#### **Bevor es losgehen kann…**

**Schritt 1**: Einloggen ins Portal – diesen Schritt haben Sie offensichtlich schon geschafft! **Bitte berücksichtigen Sie, dass es bei der Nutzung der Webversion von Adobe Connect zu Tonüberlagerungen und Fehlern bei der Darstellung von Präsentationen kommen kann.** 

#### **Wir empfehlen daher die Nutzung der App.**

- **Schritt 2:** Nutzen Sie bitte den Assistenten für Audioeinrichtung um Ihren Ton richtig einzustellen
- **Schritt 3:** Nutzen Sie bei technischen Fragen die private Chatfunktion mit dem Veranstalter oder überspringen Sie diesen Punkt gerne, sofern alles funktioniert!  $\odot$
- **Schritt 4:** Nutzen Sie während der Veranstaltung die öffentliche Chatfunktion, um Fragen zum Inhalt an uns zu richten.

## **ERASMUS+**

**ANTRAGSTELLERSEMINAR MOBILITÄT VON EINZELPERSONEN (KA 131)**

**ERASMUS+ ANTRAGSSTELLUNG - AUFRUF 2021 FORMULARTECHNISCHE UNTERSTÜTZUNG** 

Bonn, 15. April 2021

Nationale Agentur für EU-Hochschulzusammenarbeit im DAAD Referat EU02

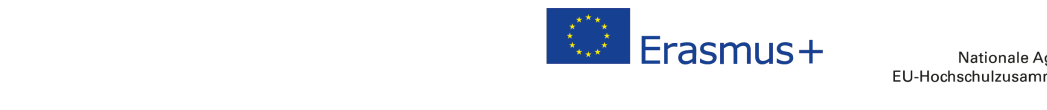

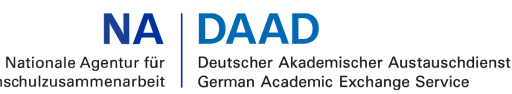

GEEÖRDERT VOM

Bundesministerium für Bildung und Forschung

## **Agenda**

- Einführung
- Erasmus Charter for Higher Education (ECHE) 2021 2027
- EU-Login und ORS
- Allgemeine Informationen und Erläuterungen zum Layout
- Antragsformular
- Fehlerquellen

# **EINFÜHRUNG**

 $S$ mus

### **Fristen im Aufruf 2021**

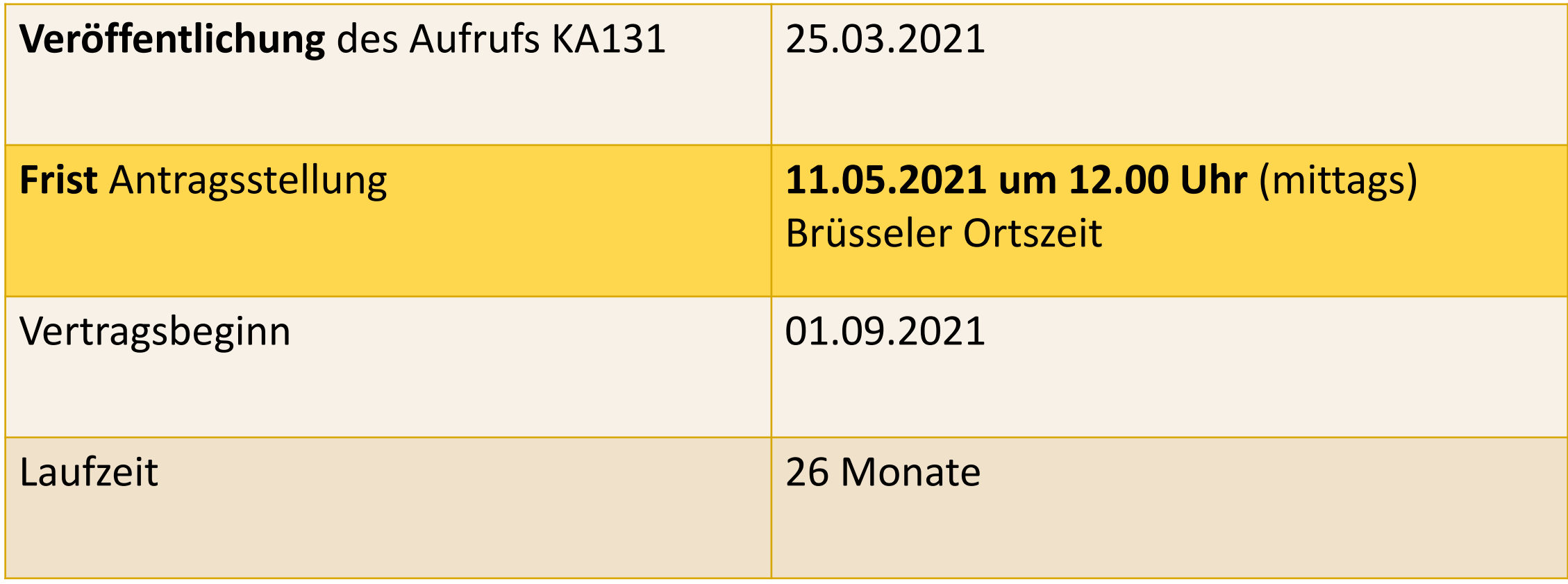

#### **Schritte zum Mobilitätsantrag**

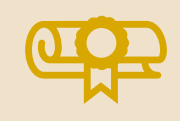

#### Beantragung der **ECHE**

Erasmus Charter for Higher Education 2021-2027

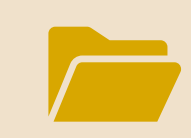

Registrierung der Einrichtung im Organisation Registration System (**ORS**) und Verwaltung der **OID**

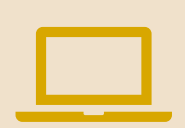

Antrag per *eForm* über das

[Antragsportal der Europäischen Kommission](https://webgate.ec.europa.eu/app-forms/af-ui-opportunities/#/erasmus-plus)

### **Aufruf 2021**

[Auf unserer Webseite](https://eur03.safelinks.protection.outlook.com/?url=https%3A%2F%2Feu.daad.de%2Fservice%2Ferasmusplus-2021-2027-alle-neuerungen-auf-einen-blick%2Fde%2F&data=04%7C01%7C%7C95de06bc2fd94f12a3a308d8f5105eac%7C30abdb70b28448308df7daa5b0052ed2%7C0%7C0%7C637528797942758999%7CUnknown%7CTWFpbGZsb3d8eyJWIjoiMC4wLjAwMDAiLCJQIjoiV2luMzIiLCJBTiI6Ik1haWwiLCJXVCI6Mn0%3D%7C1000&sdata=37XpTXLqOwQz9P3dRVXFJCNLOVgmYFQAoHEonHZnWYc%3D&reserved=0) finden Sie Informationen und Links zu den relevanten Unterlagen für die Antragsstellung u.a.

- Aufruf 2021
- Programm Guide (auch in DE verfügbar)
- Antragsformulare als Muster im PDF-Format

**Antragsberechtigt sind:** Hochschuleinrichtungen, die über eine gültige Erasmus-Charta für die Hochschulbildung (ECHE) verfügen und in einem Programmland ansässig sind

• Mobilitätskonsortien, die eine Akkreditierung beantragt haben

Die Antragstellung erfolgt für die Mobilität von Einzelpersonen (KA130 und KA131) bei der [Nationalen Agentur für EU-Hochschulzusammenarbeit i](https://eu.daad.de/infos-fuer-hochschulen/antragstellung/de/)m DAAD.

**ERASMUS CHARTER FOR HIGHER EDUCATION (ECHE)**

**COMMANDANDRESS CONTRACTORS** 

#### **Erasmus Charter for Higher Education (ECHE) 2021 - 2027**

- Die Auswahl für 2021 -2027 hat bereits stattgefunden: [Selection results: Erasmus Charter for Higher Education EACEA/03/2020](https://www.eacea.ec.europa.eu/news-events/news/selection-results-erasmus-charter-higher-education-eacea032020-2021-02-17_en) (europa.eu).
- Alle Informationen hierzu finden Sie auf der Internet-Seite der EACEA **European Education and Culture Executive Agency** (vormals: Education, Audiovisual and Culture Executive Agency) [http://eacea.ec.europa.eu](http://eacea.ec.europa.eu/) oder auf Erasmus Charter for Higher Education (ECHE) – [Nationale Agentur für EU-Hochschulzusammenarbeit –](https://eu.daad.de/infos-fuer-hochschulen/teilnahmebedingung/teilnahme-erasmus-plus/eche/de/47492-erasmus-charter-for-higher-education-eche/) DAAD
- Englische Version der ECHE bereits zur Verfügung gestellt. Deutsche Übersetzung liegt noch nicht vor.

**Pflicht:** Veröffentlichung ECHE/EPS auf Englisch auf Webseite Ihrer Hochschule

### **Erasmu+ Charta für die Hochschulbildung (ECHE) 2021-2027**

**Im Funding and Tenders Portal können Sie die Dokumente wie folgt einsehen:** My Projects **->** Actions **->** Manage Project **->** eine neue Seite "Grant Management Service" (ggf. Popup-Blocker checken) **->** Document library **->** Evaluation Result letter

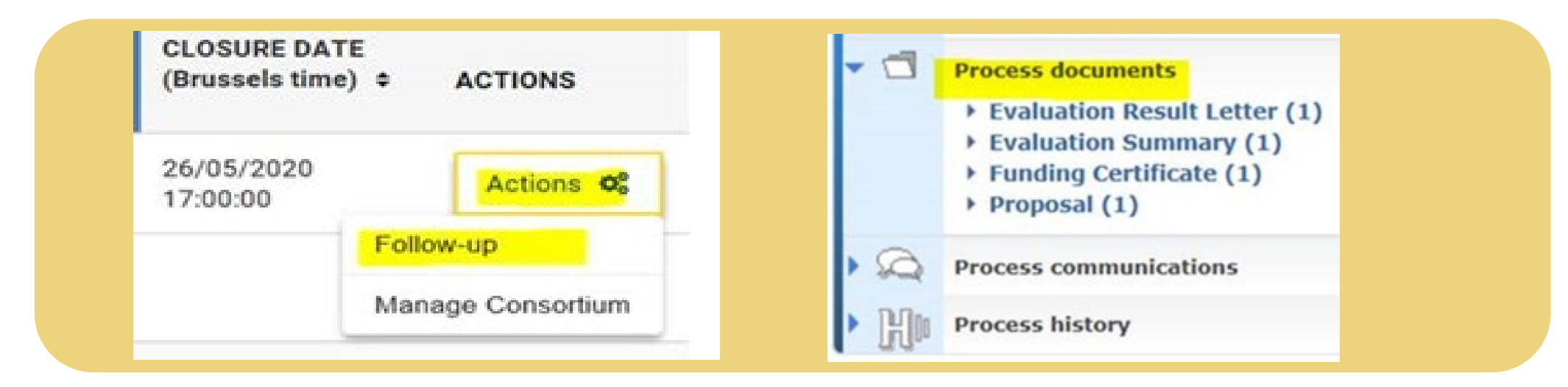

Falls Sie aus technischen Gründen nicht auf die ECHE zugreifen können, wenden Sie sich bitte direkt an den **Helpdesk im Funding and Tenders Portal**.

**EU-LOGIN UND ORGANISATION REGISTRATION SYSTEM (ORS**

**Antragstellerseminar | EU-Login und ORS**

Where is  $\circ$ ECAS?

English (en)

 $\check{~}$ 

Application Forms requires you to authenticate

## **Sign in to continue**

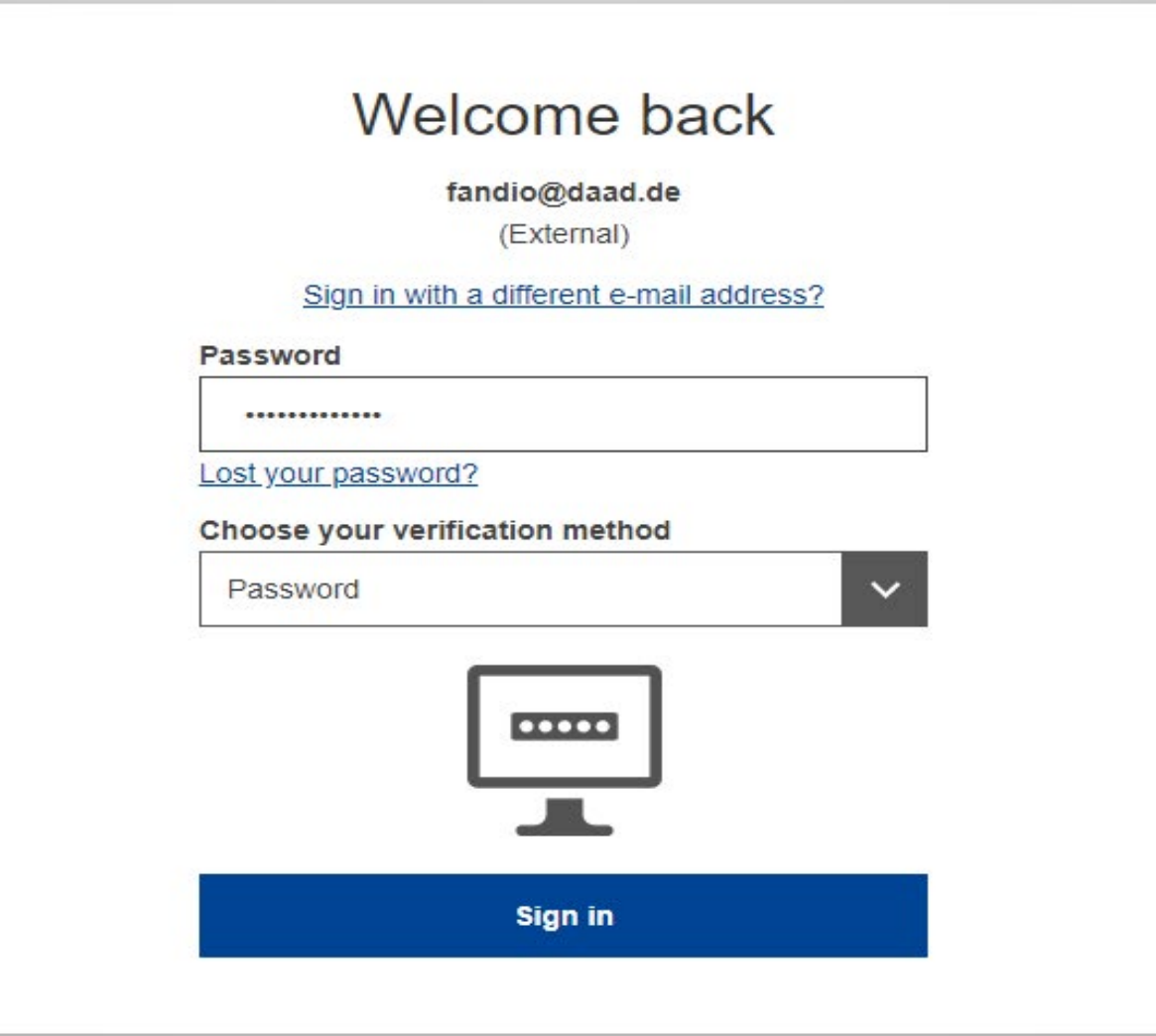

#### **EU-Login**

[Alle Anträge müssen über das Antragsportal der Europäischen](https://webgate.ec.europa.eu/app-forms/af-ui-opportunities/#/erasmus-plus)  Kommission eingereicht werden.

[Um das Antragsportal zu öffnen, benötigen Sie einen Zugang über](https://webgate.ec.europa.eu/cas/) EU-Login. Die Einrichtung muss **vorher** über das Teilnehmerportal (Organisation Registration system - ORS) bei der Europäischen Kommission ( [Erasmus+ and European Solidarity](https://webgate.ec.europa.eu/erasmus-esc/organisation-registration) Corps platform) registriert sein.

**Ziel:** ein registrierter Datensatz pro Einrichtung, gültig für alle europäischen Programme.

**Zugangsvoraussetzung** zum ORS ist ein EU Login-Konto. Nach der Registrierung bekommen Sie eine Organisation ID (OID).

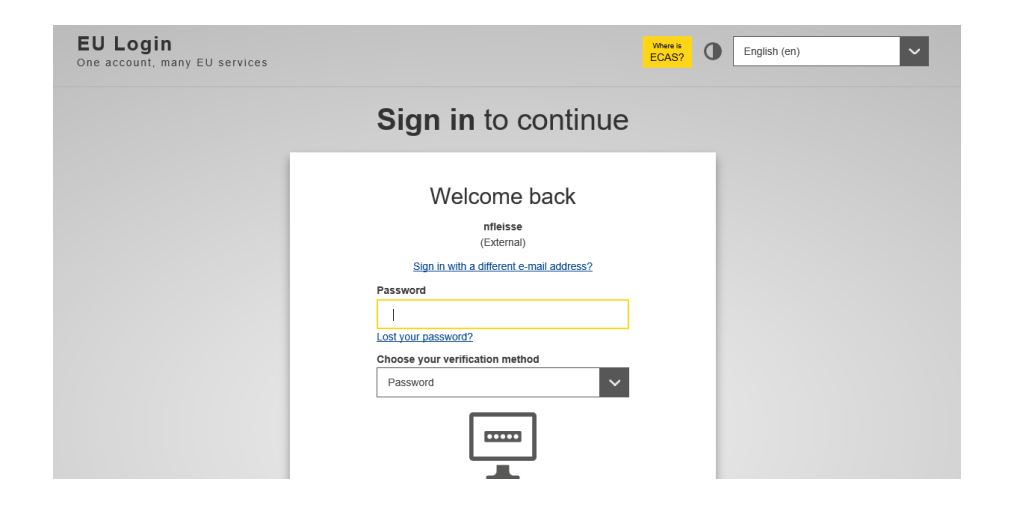

#### [Create an EU Login account](https://webgate.ec.europa.eu/cas/eim/external/register.cgi)

### **Registrierung im "Organisation Registration System"**

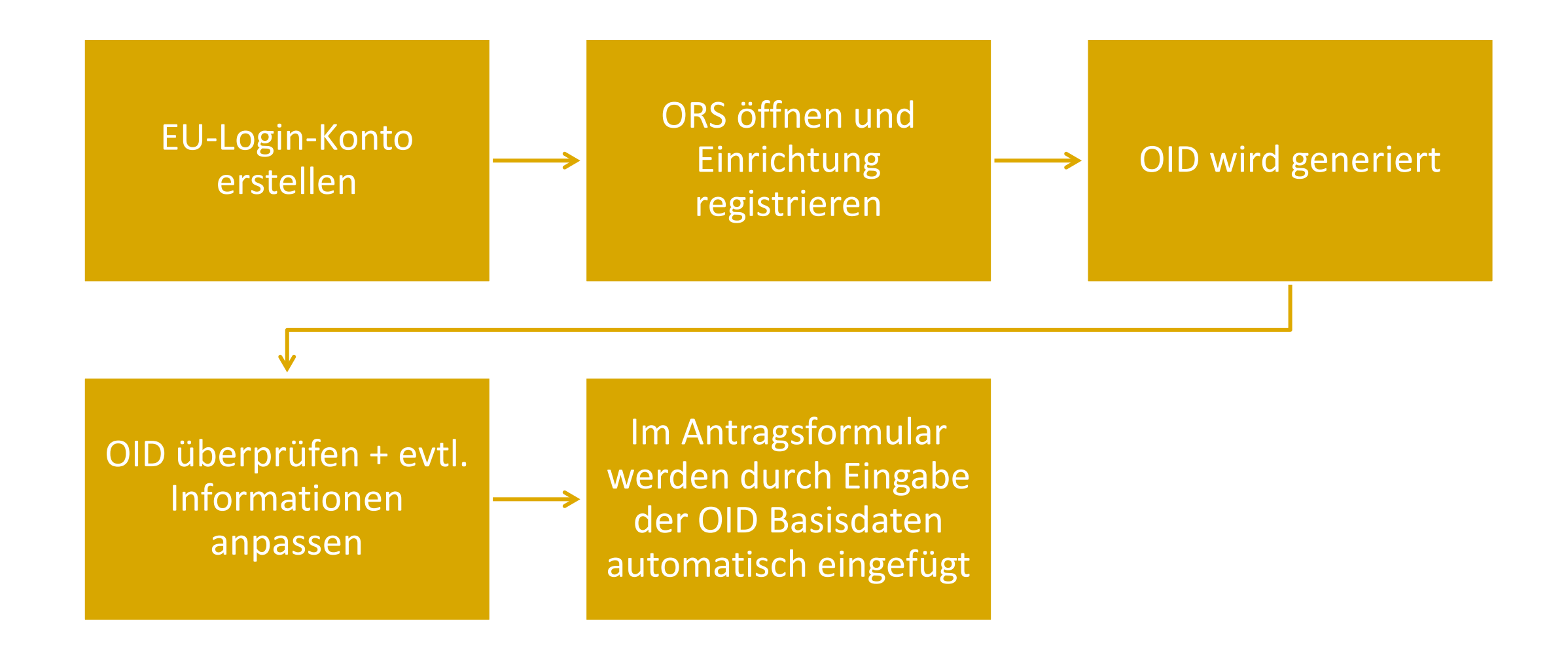

#### **Organisation Registration System (ORS)**

#### **[Organisation registration](https://webgate.ec.europa.eu/erasmus-esc/organisation-registration/screen/home) for actions managed by National Agencies (europa.eu)**

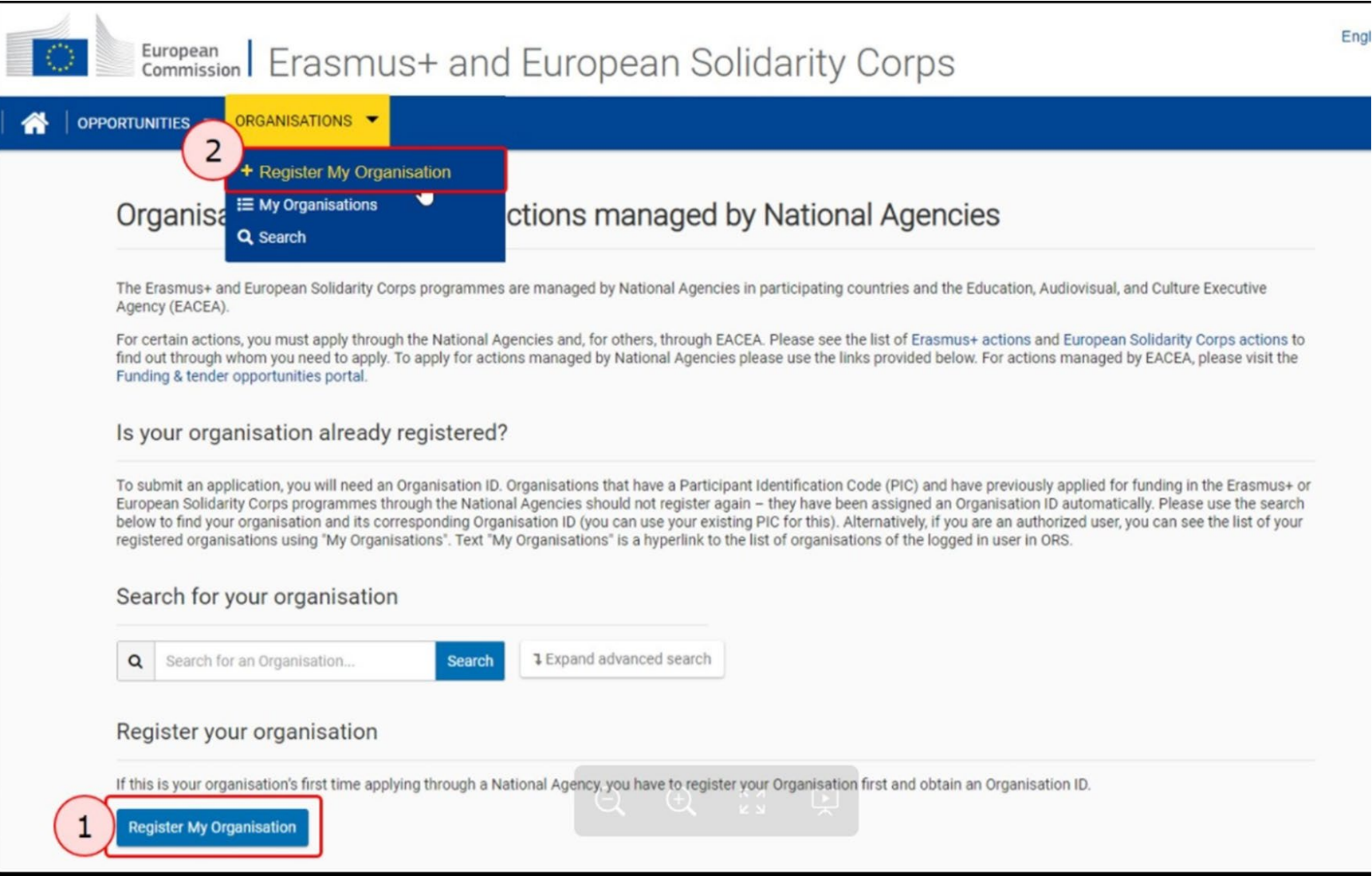

#### **Organisation Registration System (ORS)**

#### **[Organisation registration](https://webgate.ec.europa.eu/erasmus-esc/organisation-registration/screen/home) for actions managed by National Agencies (europa.eu)**

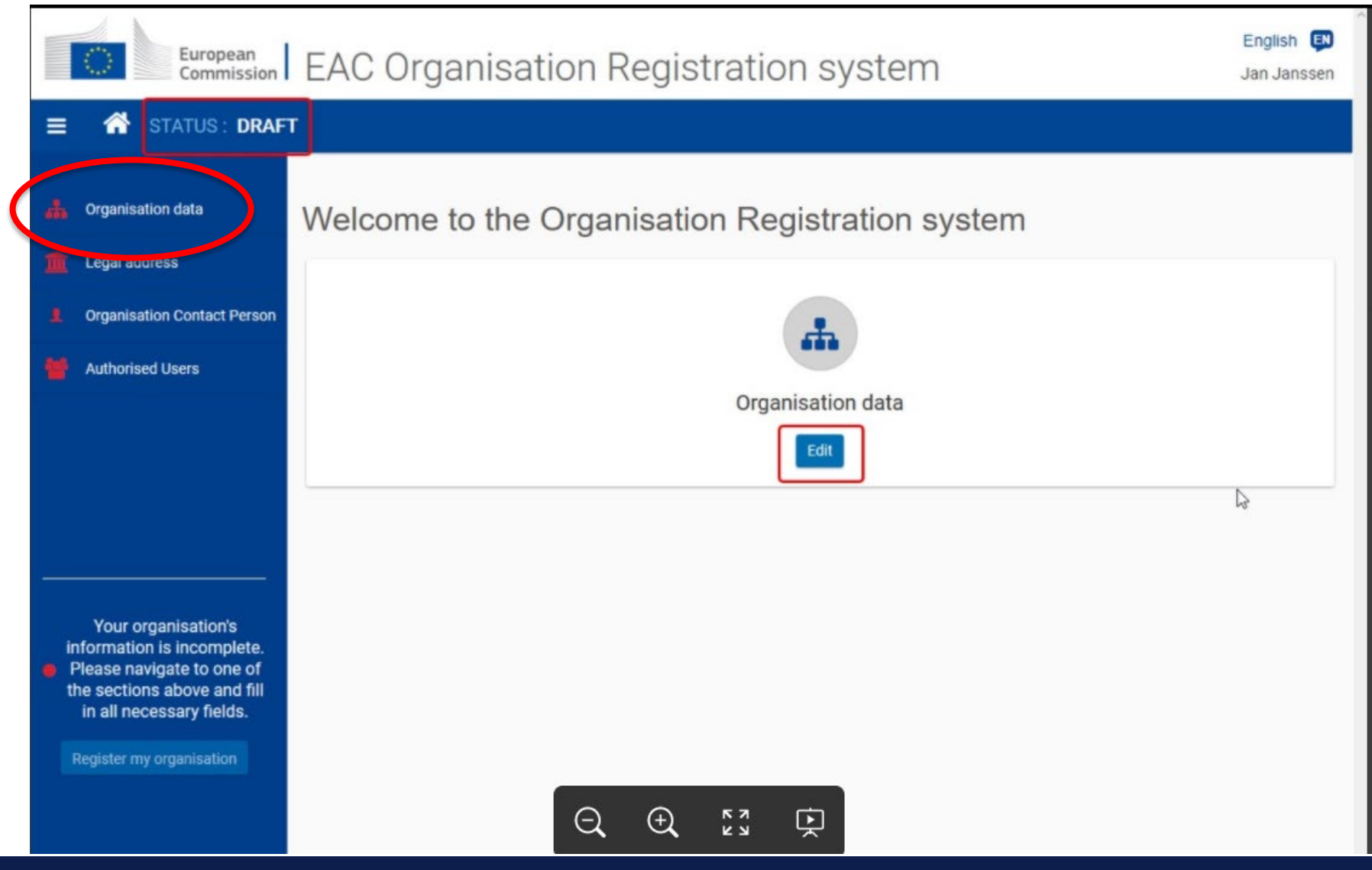

#### **Organisation Registration System**

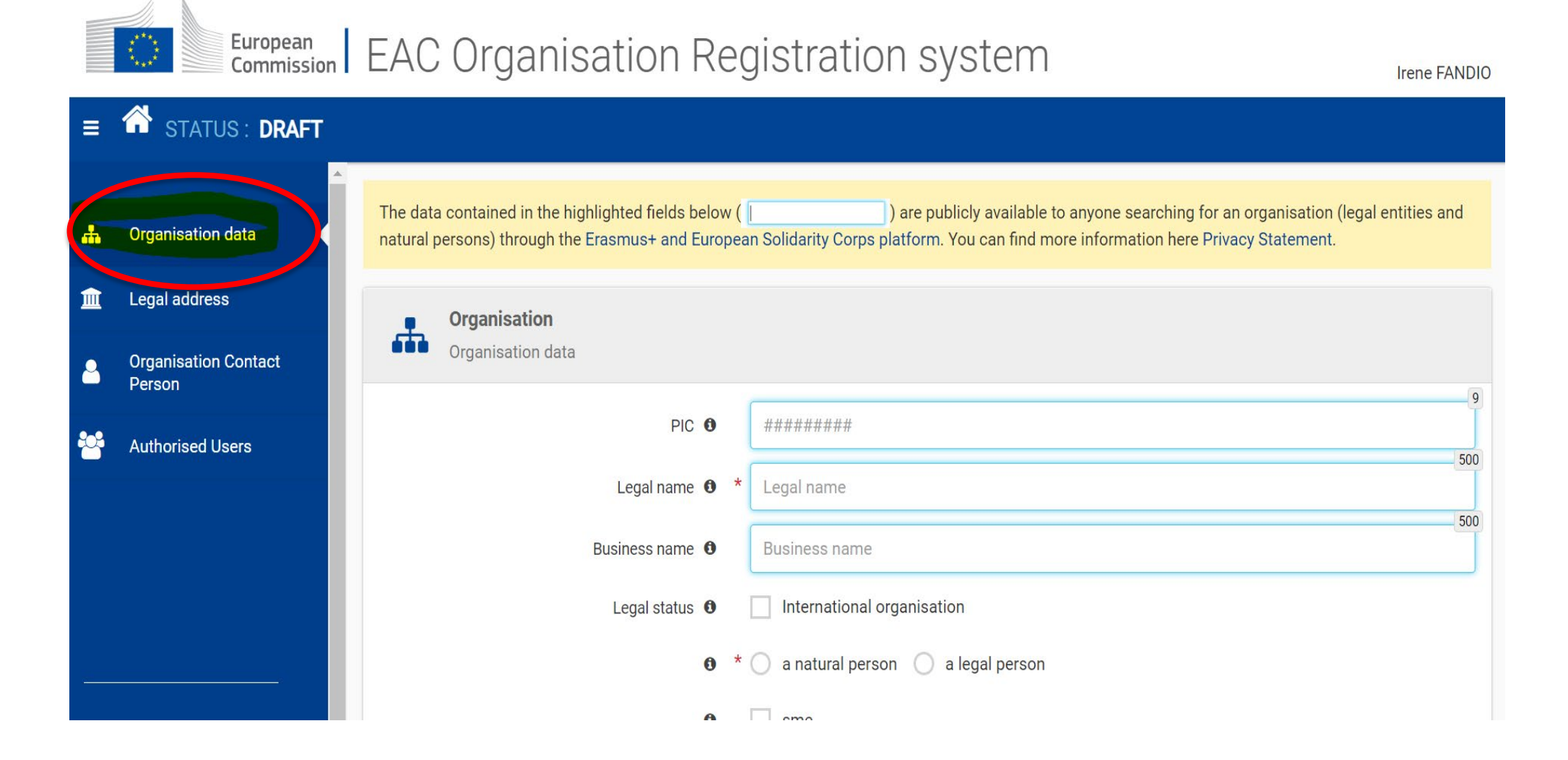

#### **Organisation Registration System (ORS)**

#### **Daten zur Einrichtung**

Basisinformationen zur Einrichtung können nur im ORS gepflegt werden. Die entsprechenden Daten werden aus dieser Datenbank in die IT-Instrumente der Europäischen Kommission übernommen (zum Beispiel *eForms*, MT+, Datenbank der NA DAAD, etc.) Nach der Registrierung werden hier auch begleitende Dokumente zur Einrichtung, z. B. zur Rechtsform oder Vollmachten hochgeladen und ggf. aktualisiert.

#### **Ansprechpartner**

Da es sich um eine Selbstauskunft handelt, ist diejenige Person, die die Registrierung vorgenommen hat, auch automatisch Ansprechpartner (**Authorised User – vormals LEAR**) für das ORS.

**Die Pflege der Daten** im ORS obliegt dem **Authorised User**.

### **Nachweis des Rechtsstatus – Legal Entity und Financial Identification**

Diese Formulare werden benötigt, um die Rechts- oder Bankdaten Ihrer Einrichtung in der "Legal Entity File (LEF)" und in der "Bank Account File (BAF)" zu erfassen. Als Teil des Registrierungsprozesses im ORS müssen die Antragssteller auch diese Dokumente hochladen:

#### **Das Formular "Legal Entity":**

http://ec.europa.eu/budget/contracts\_grants/info\_contracts/legal\_entities/legal \_entities\_en.cfm. Im Falle eines Konsortiums sollte dieses Formular von allen Mitgliedern des Konsortiums eingereicht werden.

#### **Das Formular "Financial Identification":**

http://ec.europa.eu/budget/contracts\_grants/info\_contracts/financial\_id/financi al id en.cfm). Im Falle eines Konsortiums ist dieses Formular vom Koordinator auszufüllen.

### **Bonitätsprüfung - Proof of Financial Capacity**

Wenn die antragstellende Organisation **keine öffentliche Einrichtung** ist und über **60.000 EUR** bewilligt werden, müssen die Antragsteller bestimmte Dokumente **ins ORS hochladen**, um ihre finanzielle Leistungsfähigkeit nachzuweisen. → Für **private und kirchliche Einrichtungen** werden nachfolgende Formulare im [Downloadcenter](https://eu.daad.de/service/downloadcenter/de/46402-downloadcenter/?q=&programlines%5b%5d=96&projects%5b%5d=29&sortBy=download.title_asc&page=1) (Filter Projekt 2021 / KA131) bereitgestellt:

a) Formular für **überwiegend** aus öffentlichen Mitteln geförderte Organisationen

b) Formular für **nicht überwiegend** aus öffentlichen Mitteln geförderte Organisationen "Proof of Financial Capacity", das weitere Nachweise erfordert:

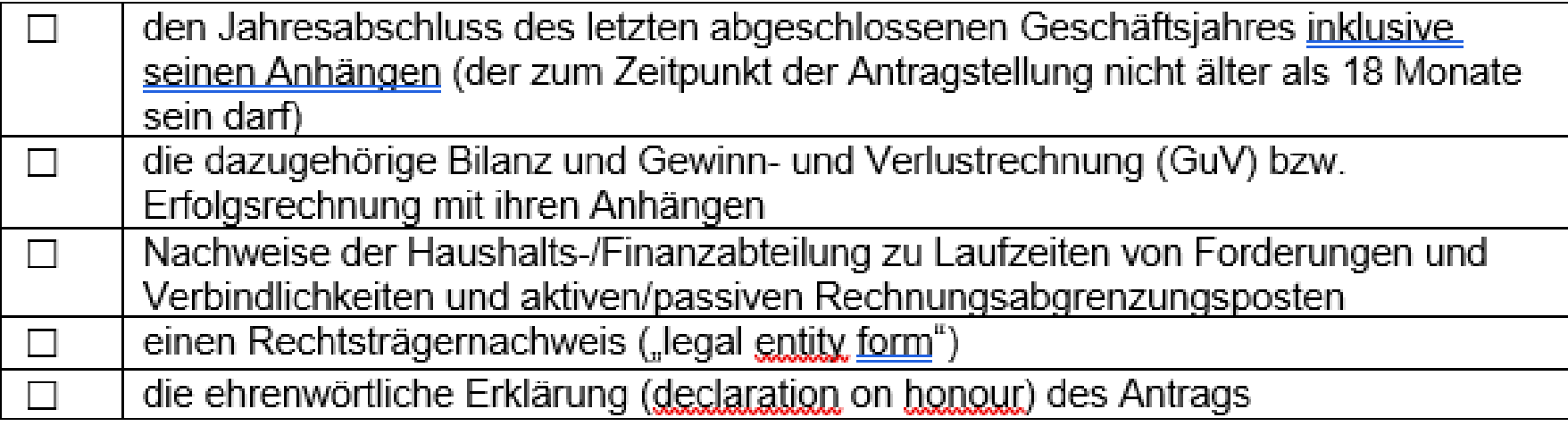

# **Fragen?**

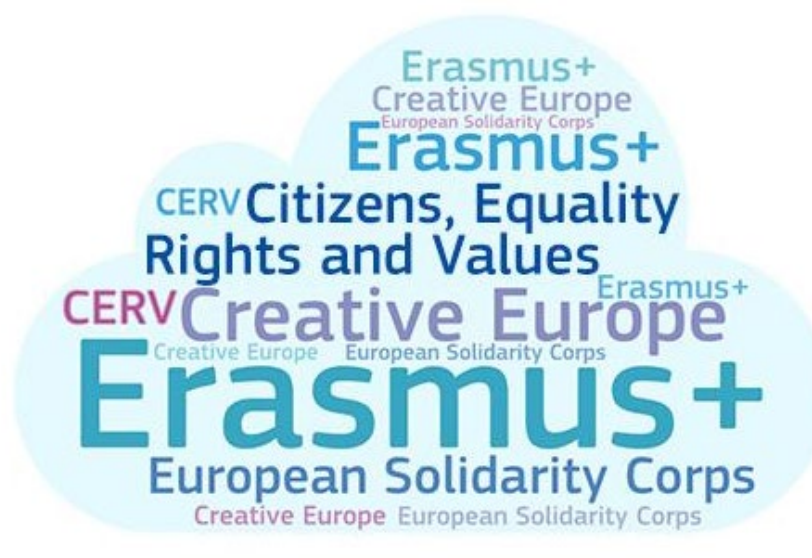

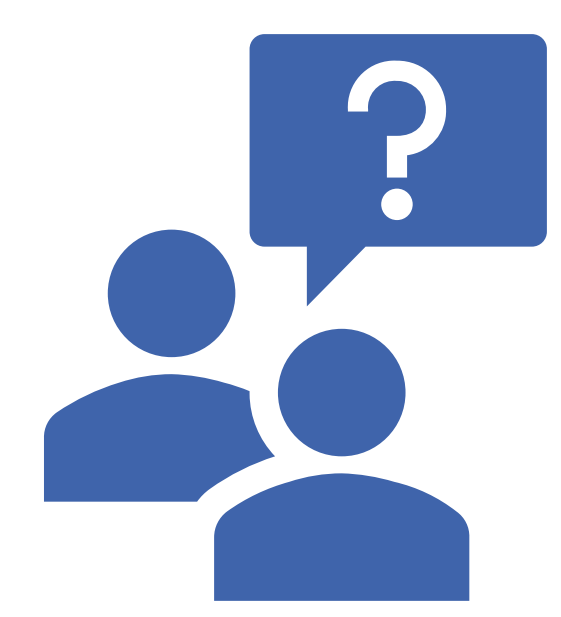

# **ALLGEMEINE INFORMATIONEN – ERLÄUTERUNGEN ZUM FORMULAR**

**SN** 

### **Erasmus+ Mobilitätsprojekte: Antragstellung 2021 KA131**

Webbasiertes Antragsformular (MS Edge empfohlen) - Die Antragstellung erfolgt ausschließlich online. **Antragsportal**: [https://webgate.ec.europa.eu/app-forms/af-ui-opportunities/#/erasmus-plus\)](https://webgate.ec.europa.eu/app-forms/af-ui-opportunities/#/erasmus-plus)

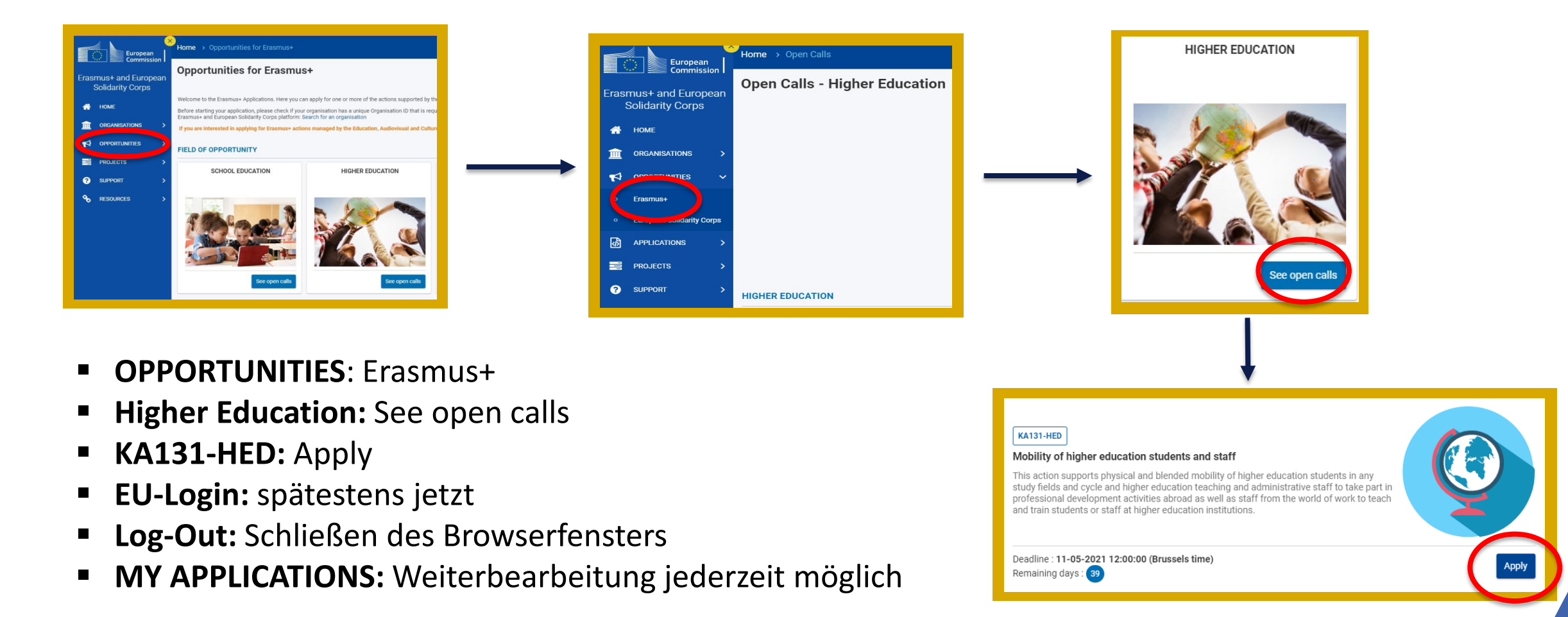

### **Antragsformular - Layout**

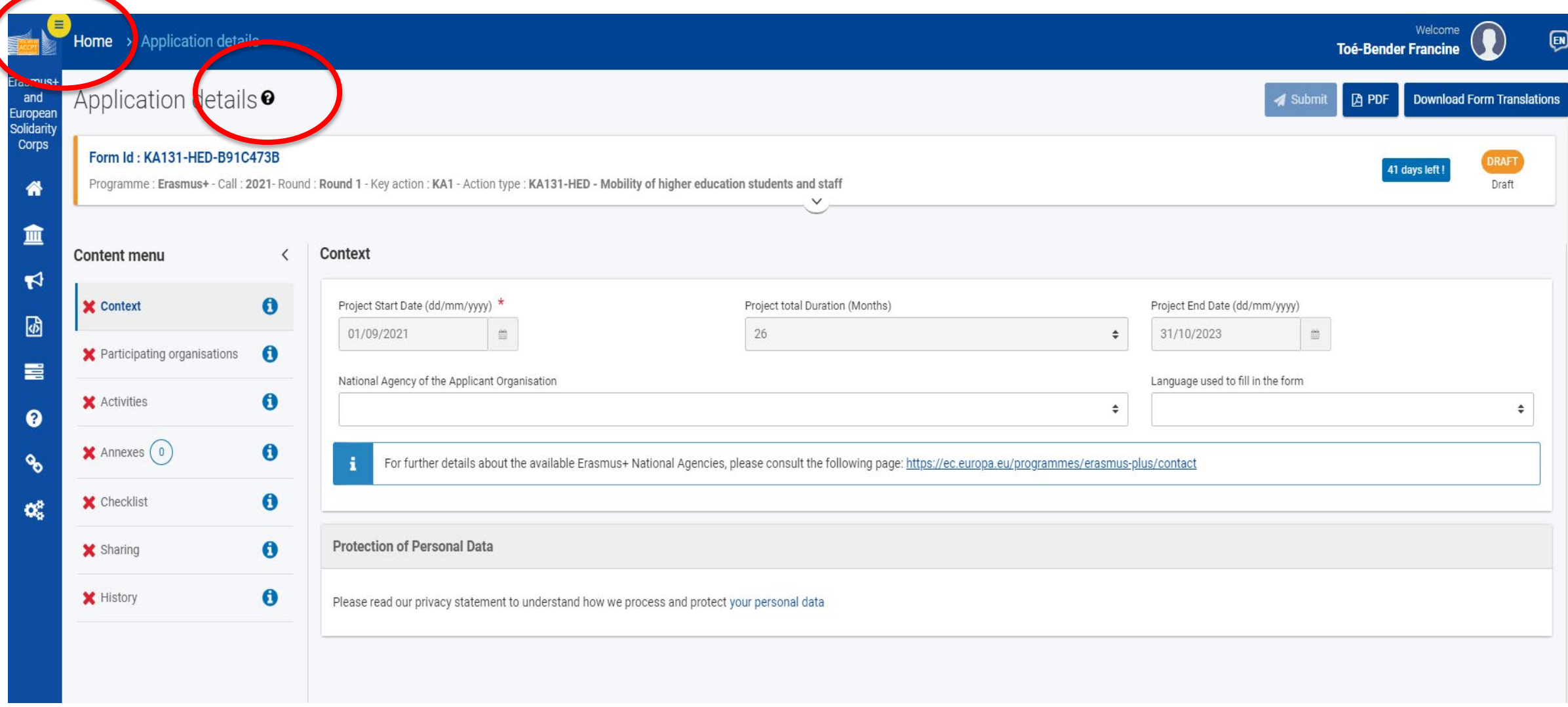

### **Antragsformular – Guidelines (Leitfaden zum Antragsformular)**

Klicken Sie auf das Symbol neben den Anwendungsdetails (**Application details**), um den **Leitfaden** zu öffnen.

Hier finden Sie Informationen und Links, die Sie beim Ausfüllen des Formulars unterstützen. Klicken Sie auf die Schaltfläche **Understood**, um den Leitfaden zu schließen.

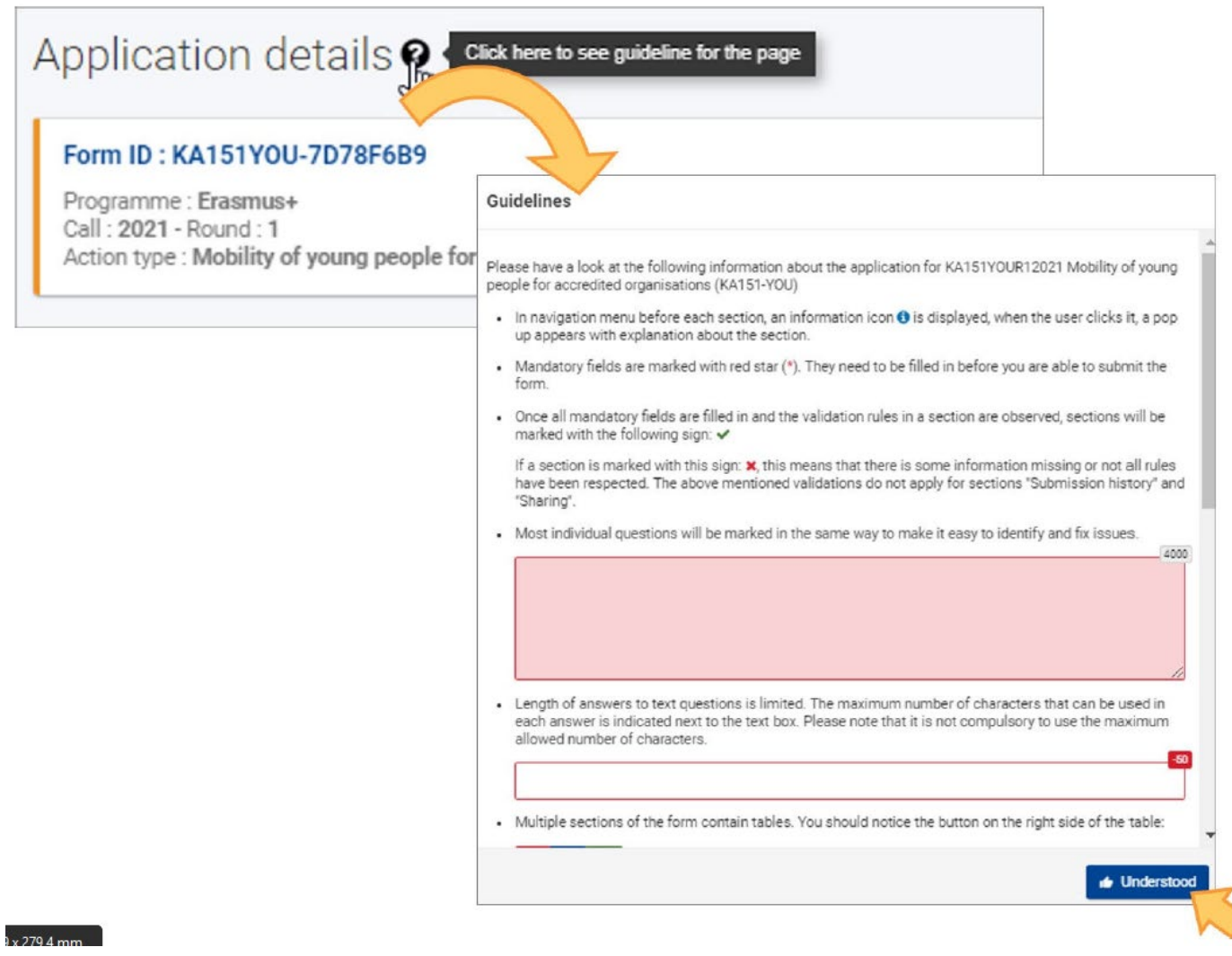

### **Antragsformular – Symbole**

- **Pflichtfelder** sind mit einem **roten Stern** gekennzeichnet.
- Wenn alle Pflichtfelder und Validierungsregeln in einem Abschnitt erfüllt sind, werden die Abschnitte mit einem **grünen Häkchen** markiert.
- Wenn ein Abschnitt mit einem **roten Warnzeichen**  markiert ist, bedeutet dies, dass entweder einige Informationen fehlen oder dass nicht alle Regeln eingehalten wurden.
- Nachdem Sie das Formular geschlossen haben, können Sie es unter der Registerkarte "My Applications" aufrufen und weiterbearbeiten.

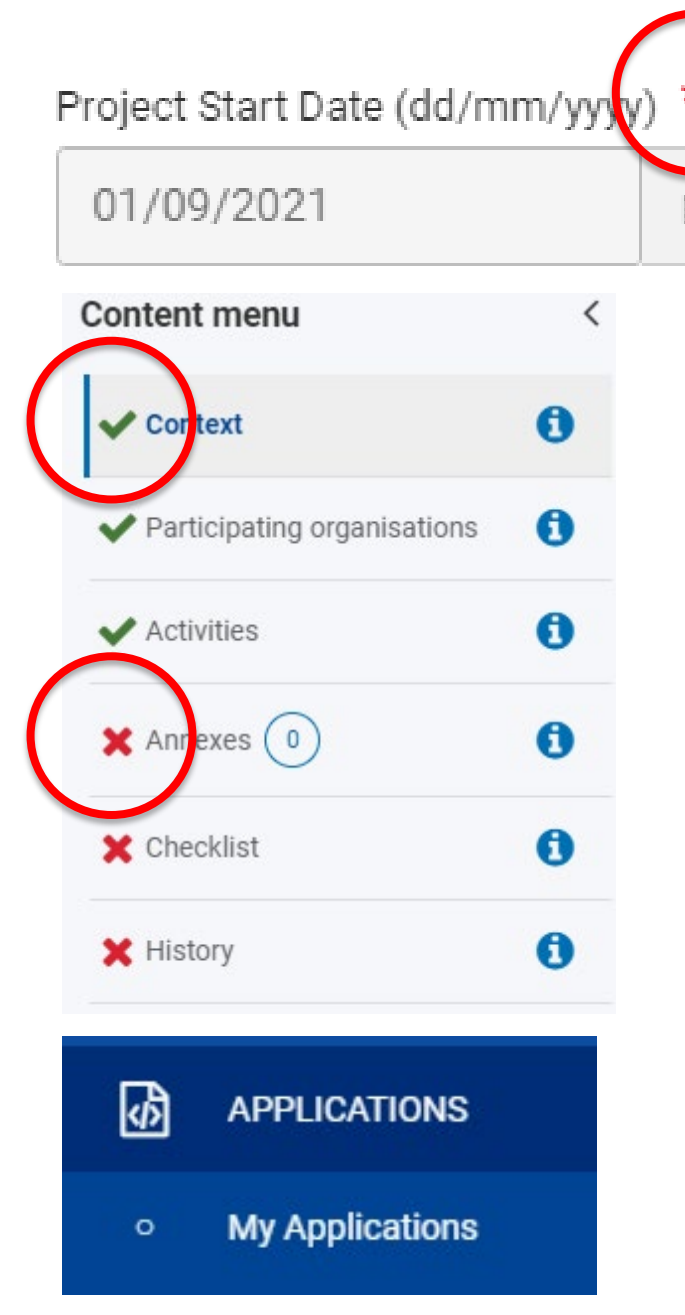

### **Antragsformular - Spezifische Informationen**

Weitere Informationen zu einem bestimmten auszufüllenden Abschnitt finden Sie unter dem Informationssymbol im Menü Inhalt (**Content)**.

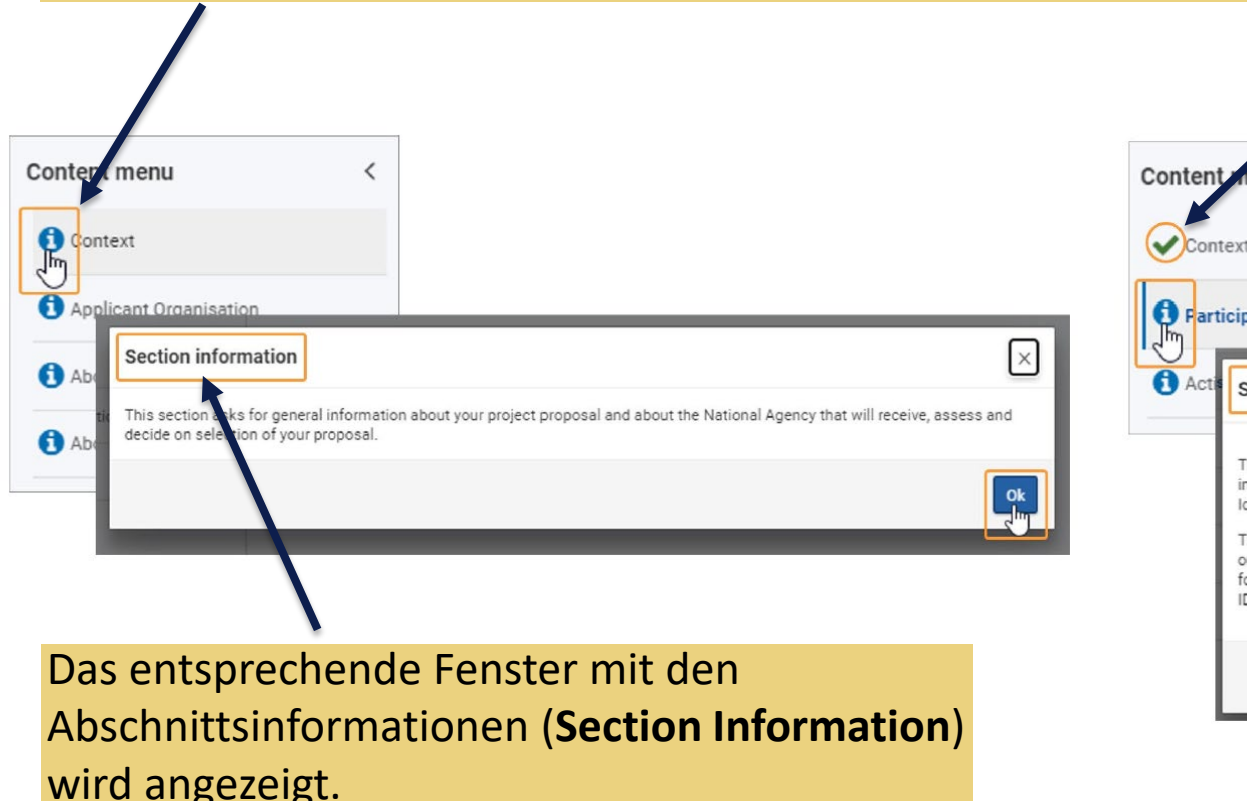

Sobald ein Abschnitt ausgefüllt ist, wird **anstelle des Informationssymbols** ein grünes Häkchen angezeigt.

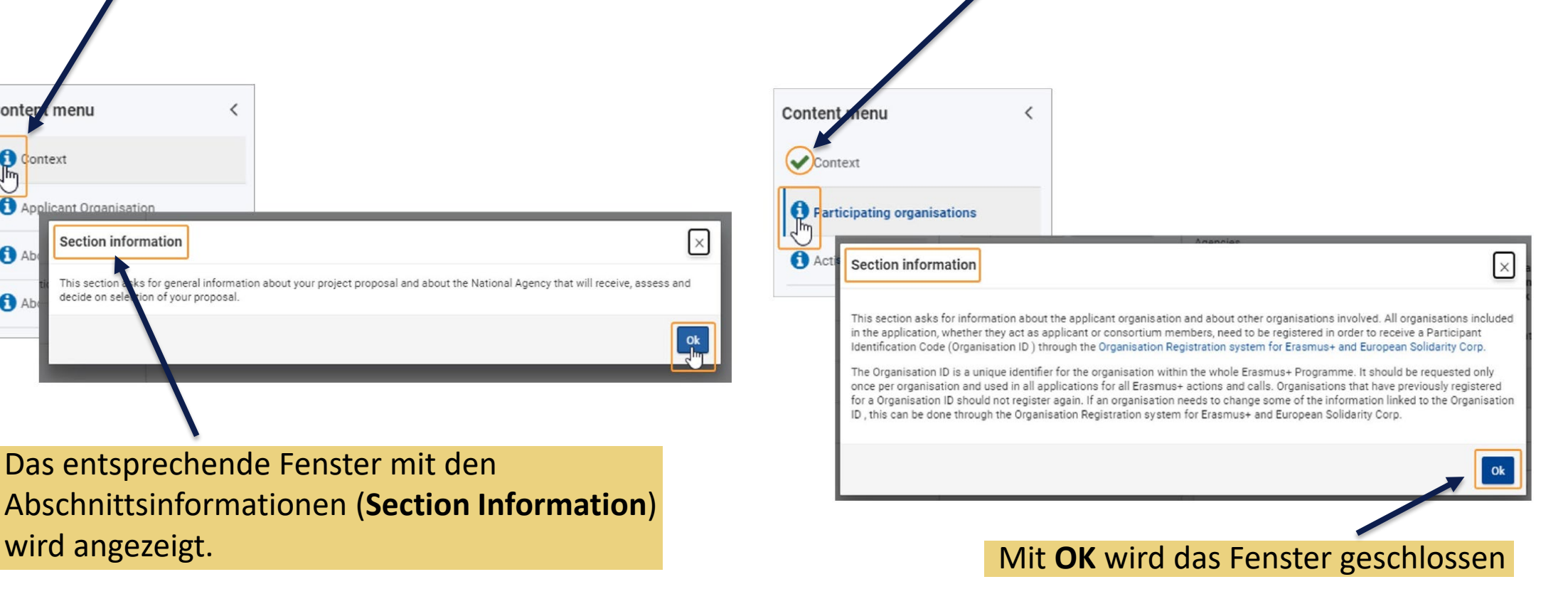

### **Antragsformular – Anhänge und Sprache**

• Vor der Übermittlung prüfen Sie, ob alle geforderten **Anhänge** enthalten sind.

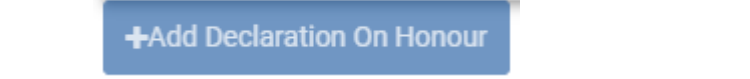

#### +Add Document

• Das elektronische Formular muss in einer der in den Programmländern verwendeten **Amtssprachen** ausgefüllt werden. Bestimmte Felder wie die Zusammenfassung des Konsortiums für einen KA130 Antrag müssen in Englisch ausgefüllt werden. Dies wird entsprechend angezeigt.

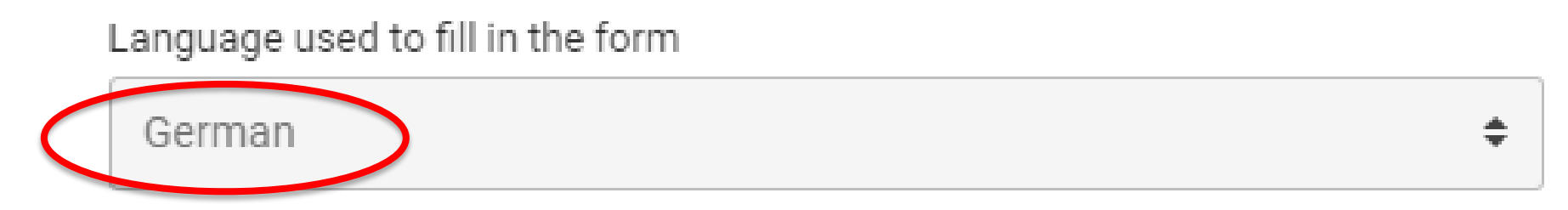

### **Antragsformular - Layout**

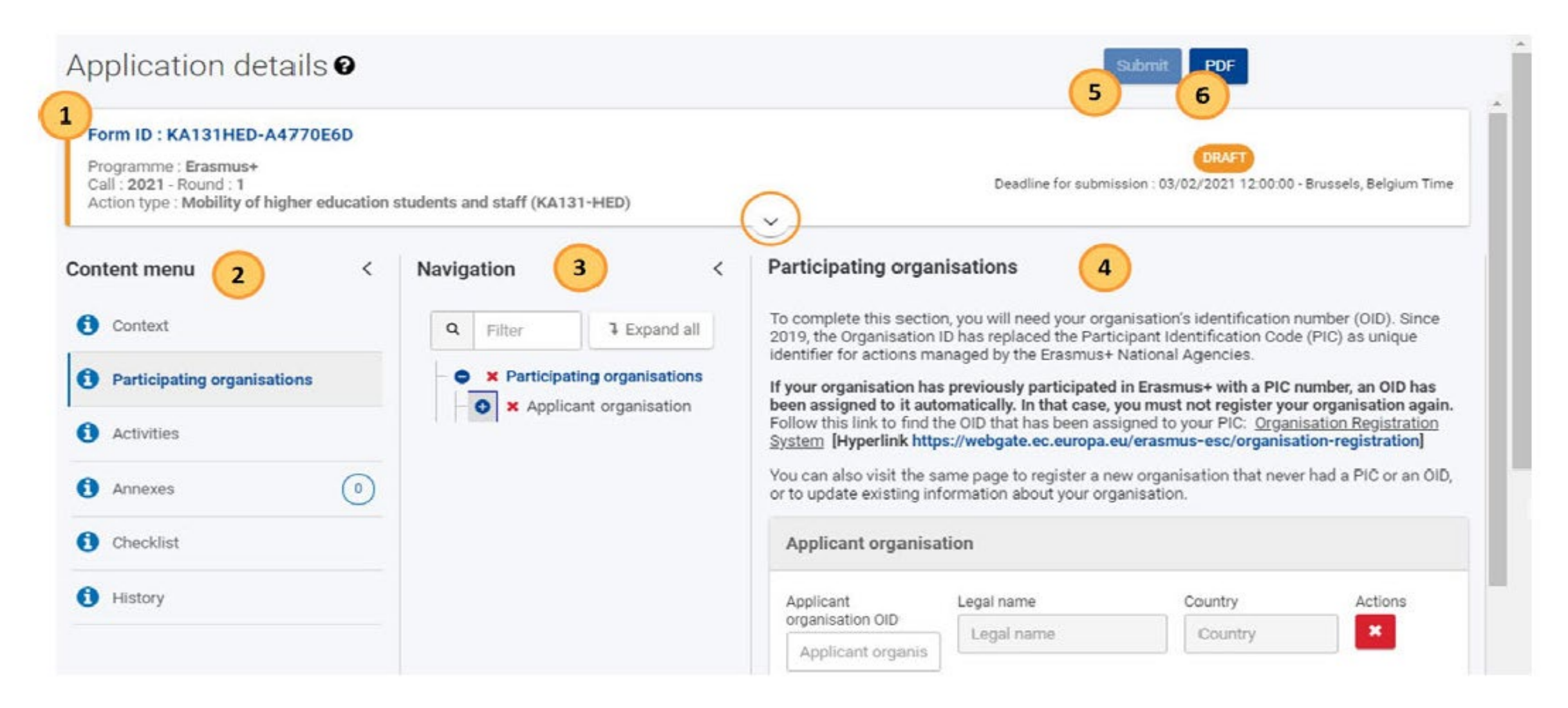

#### **Antragsformular - Layout**

Nachdem Sie auf **Apply** für die gewünschte "Opportunity" geklickt haben, wird das Antragssformular angezeigt. Die folgenden Elemente sind verfügbar:

#### **1. Kopfzeile:**

Basisdaten zu Projekt, Antragsteller und Bearbeitungsstatus

**2. Content menu "Menü Inhalt":** Ermöglicht das Navigieren zu den verschiedenen Abschnitten des Formulars.

Klicken Sie auf das Informationssymbol **C** neben dem Titel eines Abschnitts, um Anweisungen zu diesem Abschnitt zu lesen. Wenn ein Abschnitt korrekt ausgefüllt wurde, ändert sich das Informationssymbol in ein grünes Häkchen .

#### **Antragsformular – Kopfzeile**

Informationen, die in der Kopfzeile angezeigt werden:

- **1. Form ID (Identifikation vor Erstellung der Projektnummer)**
- 2. Allgemeine Informationen zum ausgewählten Antragsformular: **Programm**, **Aufruf** und **Aktion**.
- 3. Bearbeitungsstatus (z. B. Draft, submitted) und **Abgabetermin**
- 4. Detaillierte Informationen wie Application owner, Application creator, Erstellungs- und letztes Änderungsdatum, Freigabeinformationen und ein Fortschrittsbalken.

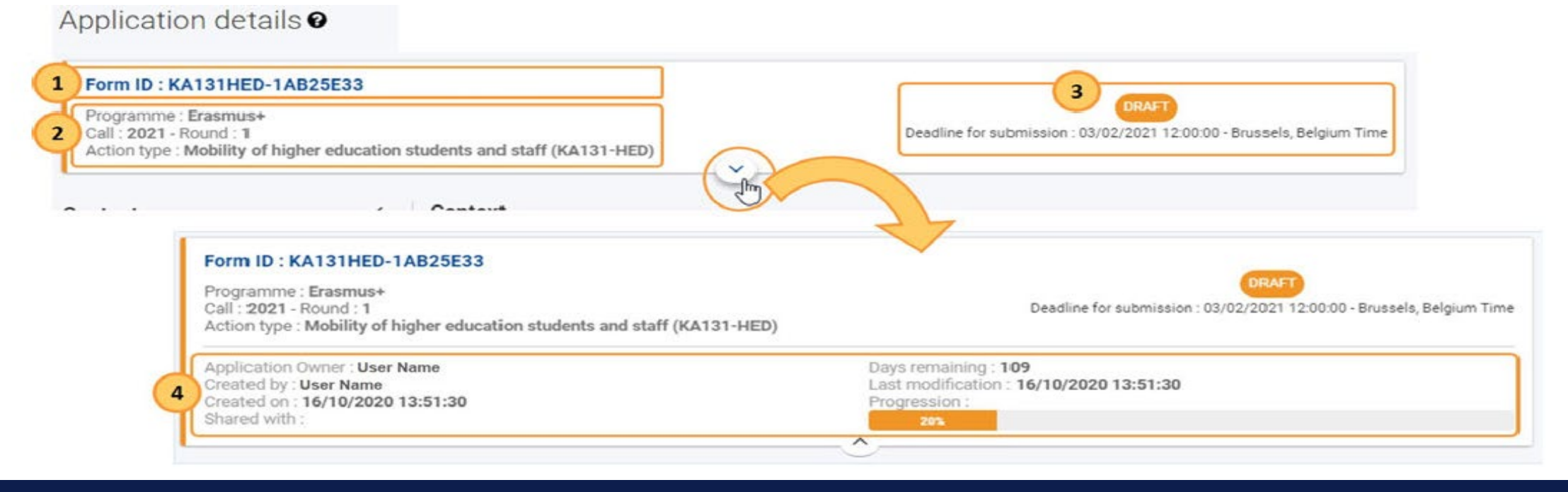

#### **Antragsformular - Layout**

**3. Navigationsbaum:** Wird nur angezeigt, wenn ein Hauptabschnitt Unterabschnitte hat. Auch hier Bearbeitungsfortschritt anhand der roten X und grünen Haken erkennbar.

**4. Content area – Bereich Inhalt:** Formularfeld, ggf. mit Hinweisen.

**5. Submit button (Schaltfläsche "Senden"): Wird erst aktiv, wenn alle** Abschnitte als abgeschlossen angezeigt werden.

**6. PDF Button:** Klicken Sie auf die Schaltfläche , um das Antragsformular in eine PDF-Datei zu exportieren,z. B. zum Drucken oder **Speichern der Datei (empfohlen).**

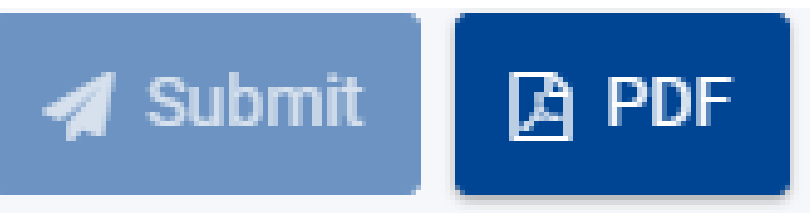

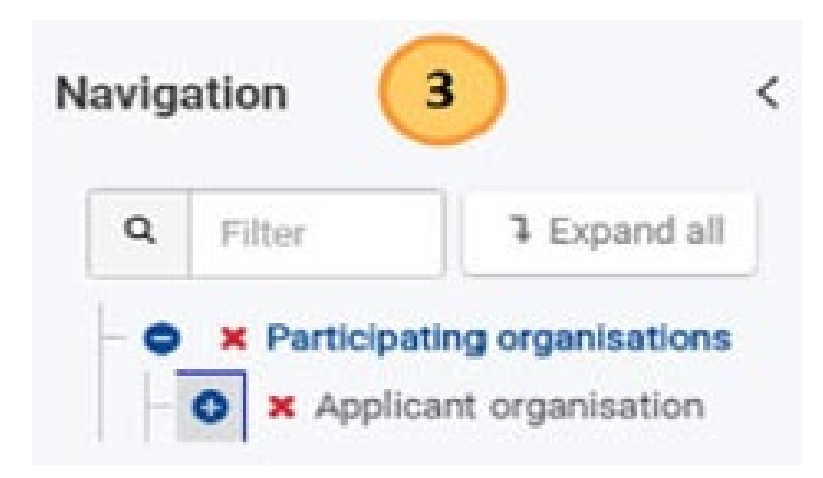

### **Antragsformular – Anwendungsbereiche**

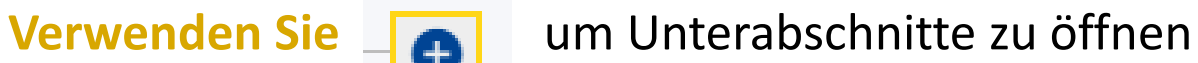

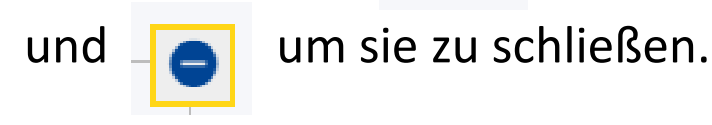

Verwenden Sie alternativ die Schaltfläche "**Expand All**", um alle Unterabschnitte auf einmal anzuzeigen.

Sie können frei zwischen den Abschnitten navigieren.

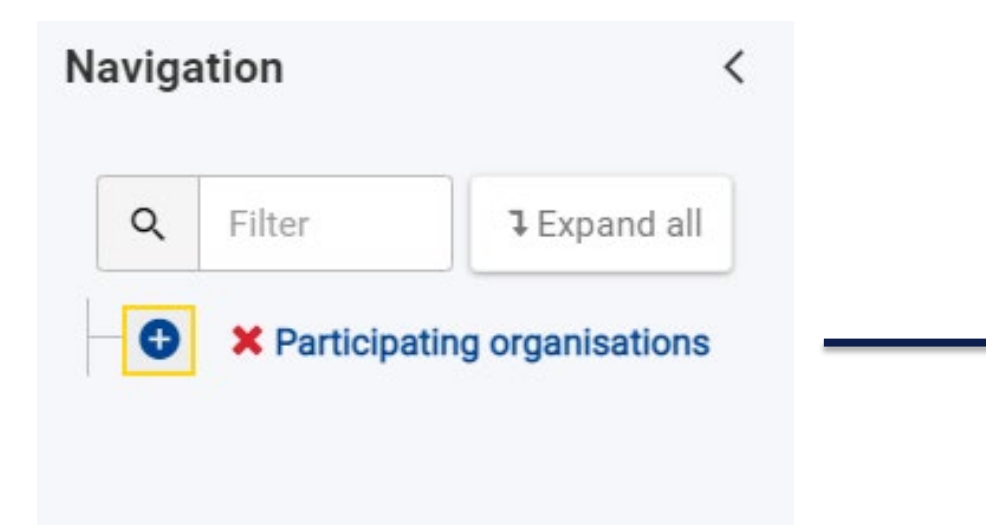

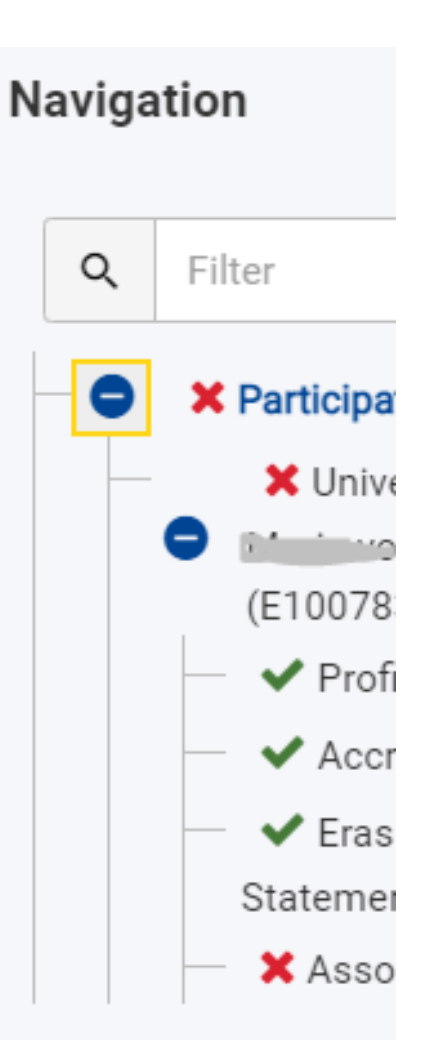

# **Fragen?**

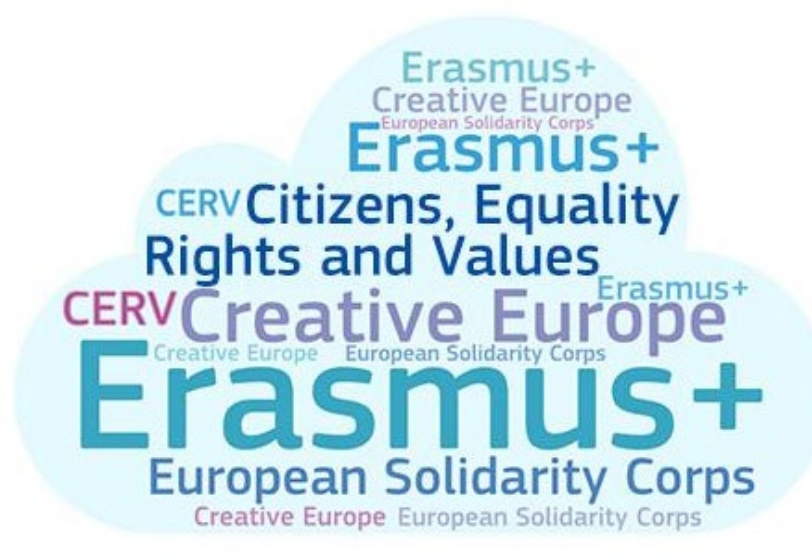

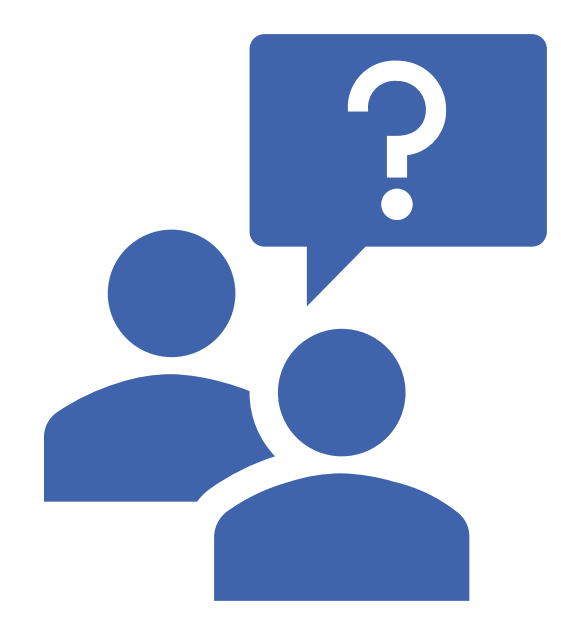

**ANTRAGSTELLUNG IM AUFRUF 2021: EFORM - ANTRAGSFORMULAR**

### **Erasmus+ Mobilitätsprojekte: - Antragstellung**

#### • **Beantragung von:**

- Mobilitäten (Teilnehmerzahl, Aktivität)
	- Studierendenmobilität zu Studienzwecken (SMS)
	- Studierendenmobilität zu Praktikazwecken (SMP)
	- Personalmobilität zu Lehr- und Unterrichtszwecken (STA) und eingeladenes Unternehmenspersonal (STA2)
	- Personalmobilität zu Fort- und Weiterbildungszwecken (STT)
- Blended Intensive Programmes (Anzahl, Teilnehmerzahl)
- Angabe des geplanten Prozentsatzes zur Finanzierung internationaler Mobilität (Outgoings, SM und ST, bis zu 20% des bewilligten Projektbudgets)
- **Beantragung einer Akkreditierung für Mobilitätskonsortien – KA130 (Übermittlung muss zeitlich vor der Einreichung des Antrags KA131 erfolgen)**

(Application Forms 2021: [https://webgate.ec.europa.eu/app-forms/af-ui-opportunities/#/erasmus-plus\)](https://webgate.ec.europa.eu/app-forms/af-ui-opportunities/#/erasmus-plus)

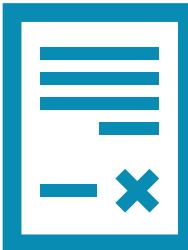

#### **Erasmus+ Mobilitätsprojekte: - Antragsstellung**

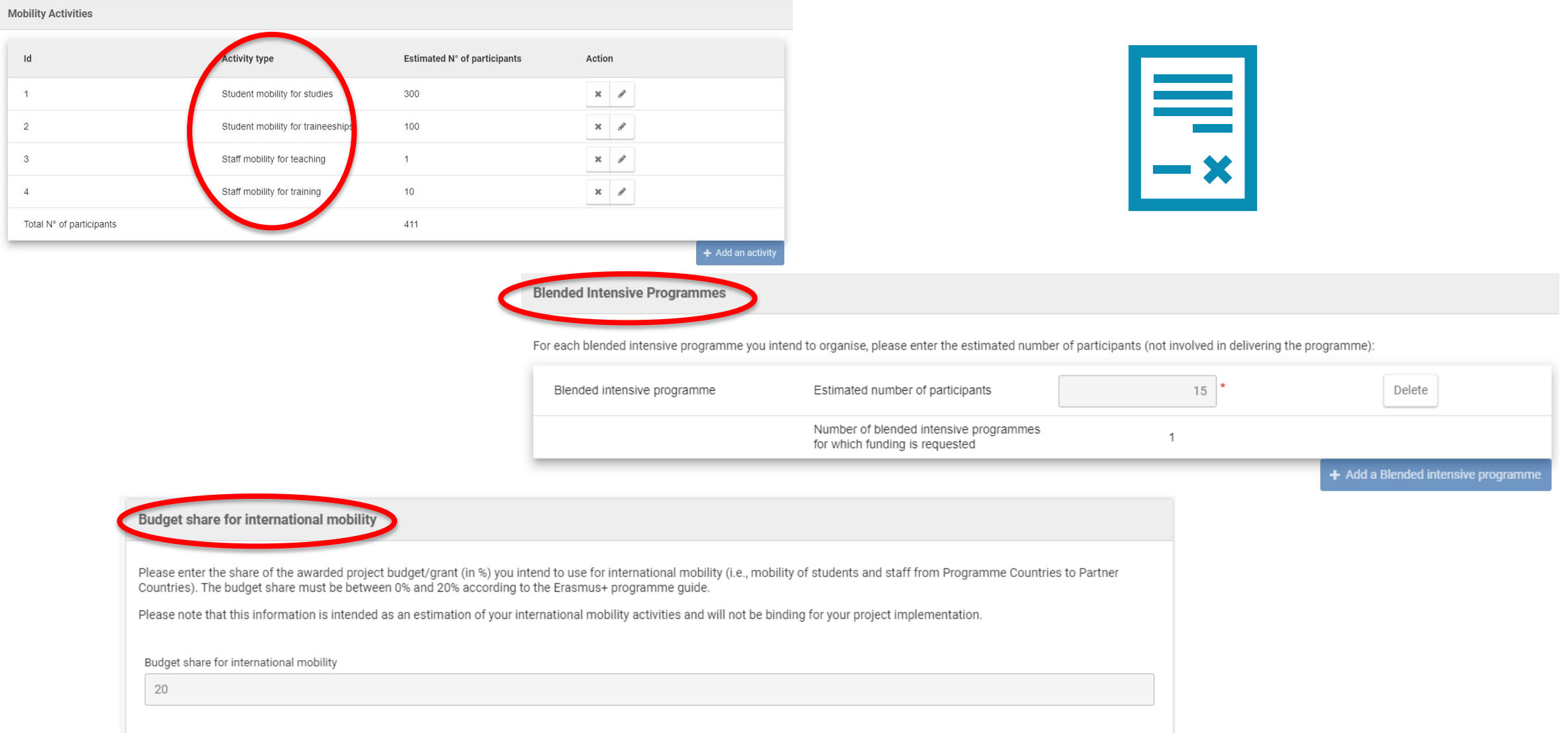

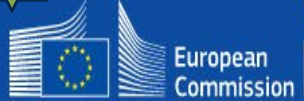

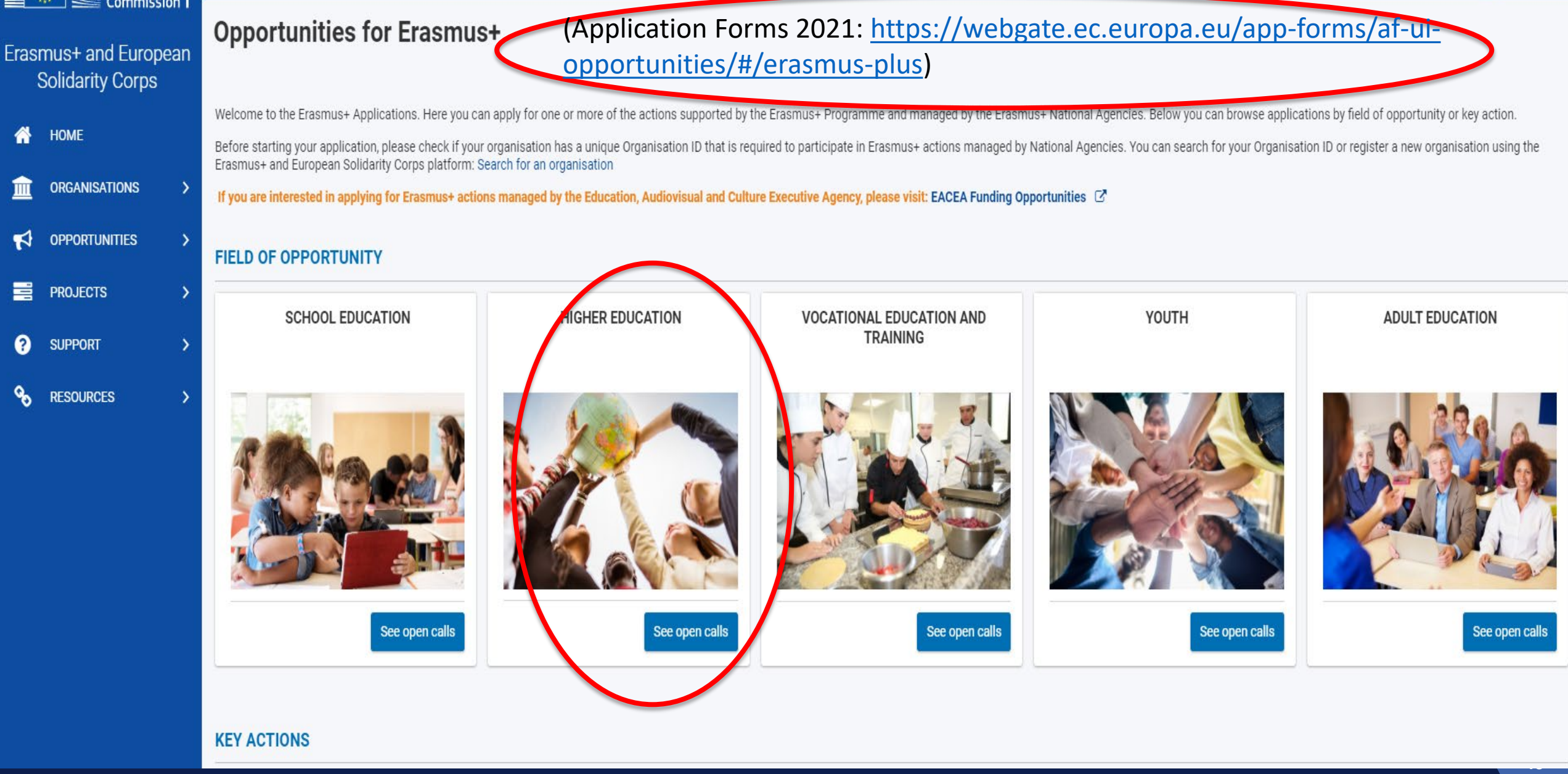

Home > Open Calls

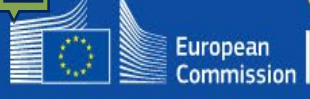

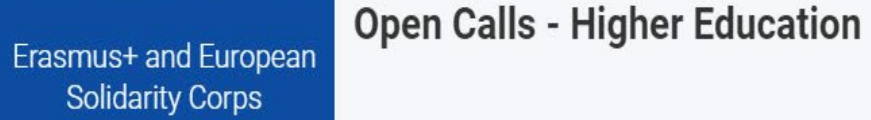

- **HOME** a.
- **ORGANISATIONS** 皿 **EV** OPPORTUNITIES
- **PROJECTS**
- $\bullet$ **SUPPORT**
- ዔ **RESOURCES**

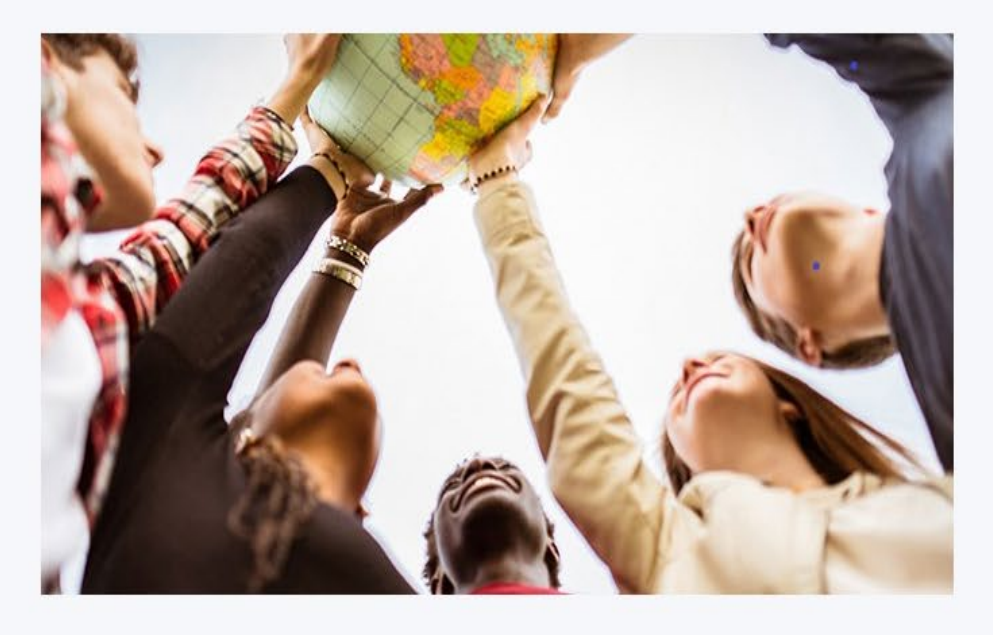

Welcome

6

#### **HIGHER EDUCATION**

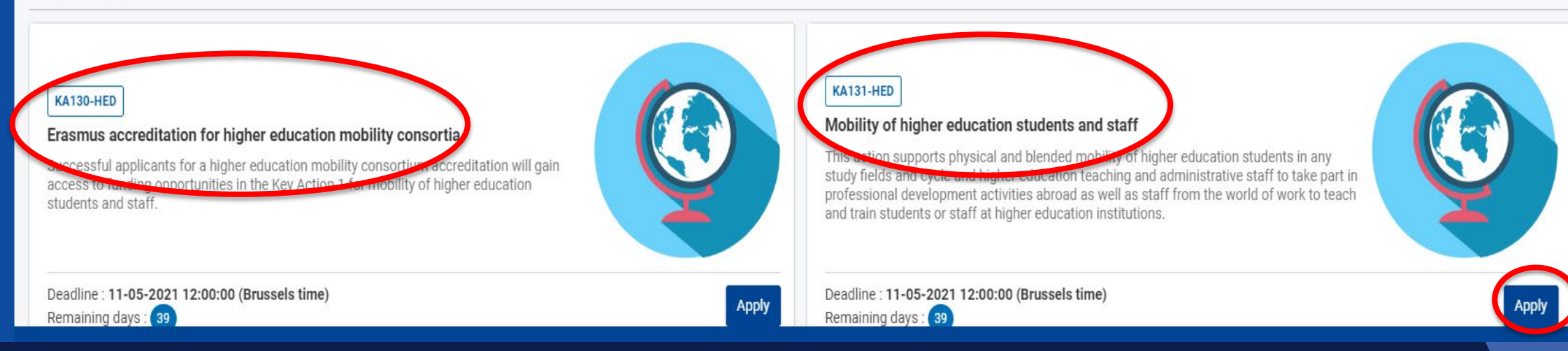

**Antragstellerseminar | EU-Login und ORS**

Where is  $\circ$ ECAS?

English (en)

 $\checkmark$ 

Application Forms requires you to authenticate

## **Sign in to continue**

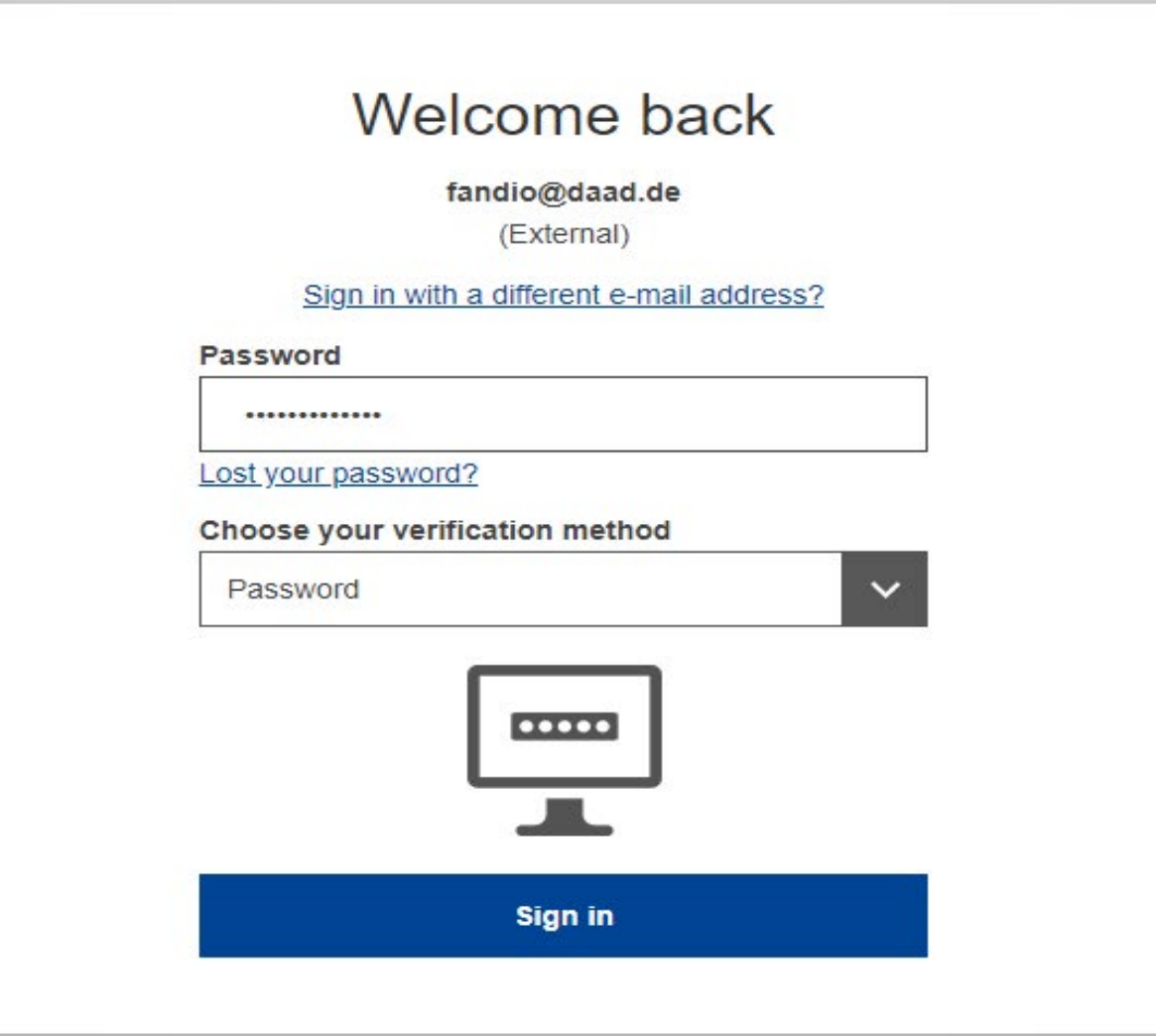

### **Application and context**

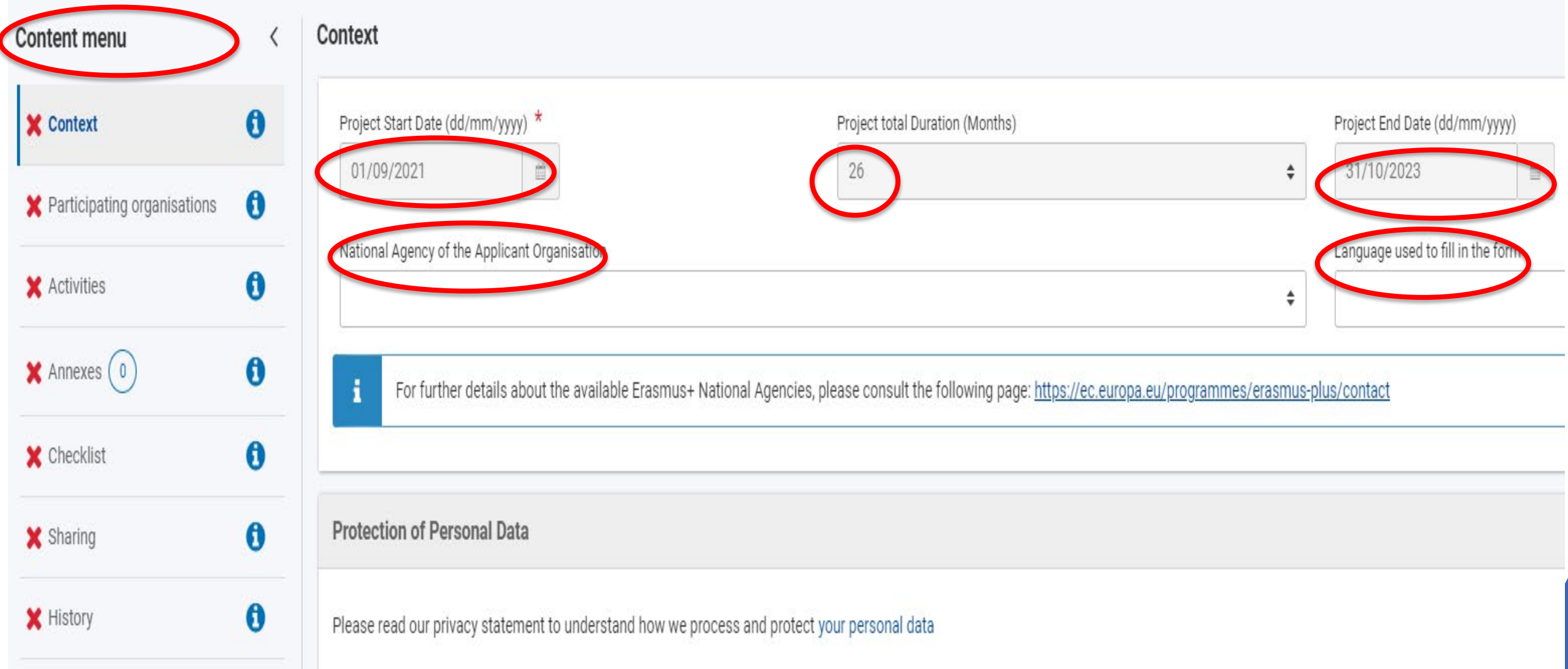

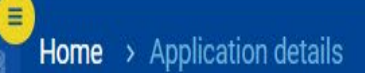

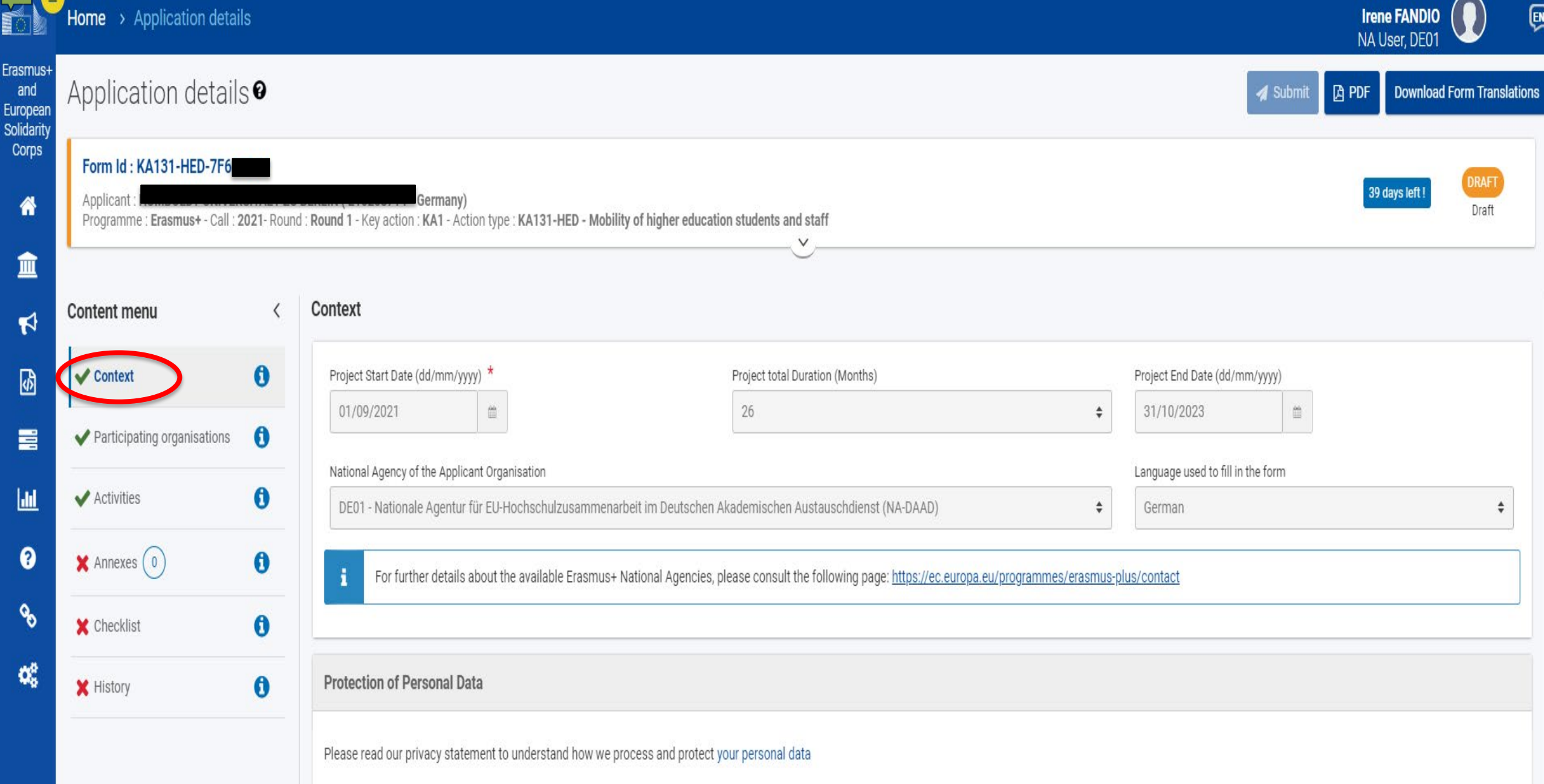

**44**

Welcome

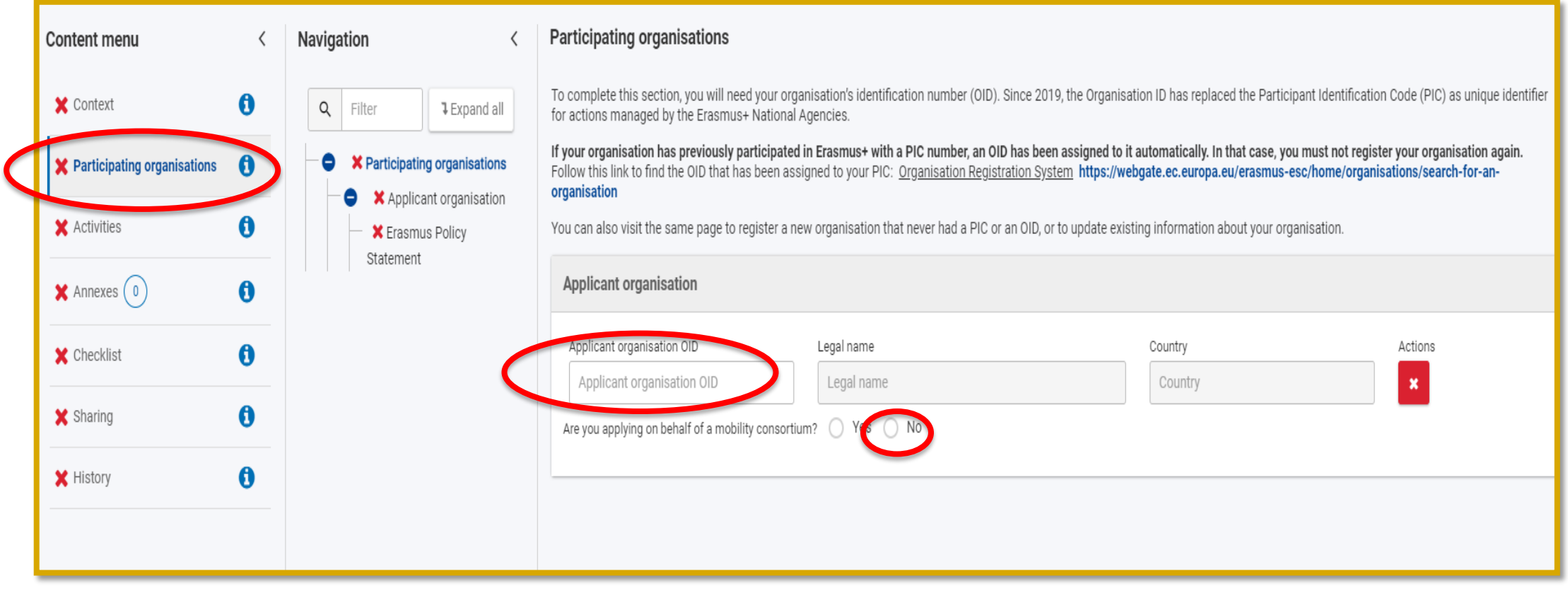

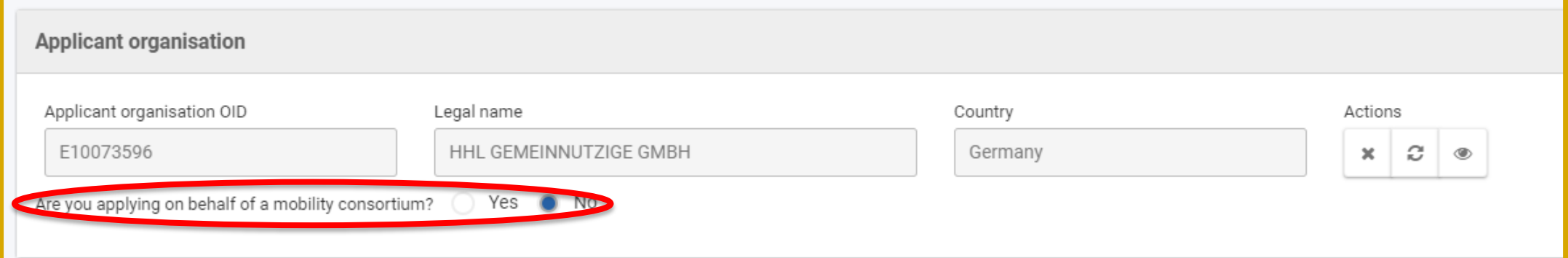

#### **Participating Organisation – Applicant details**

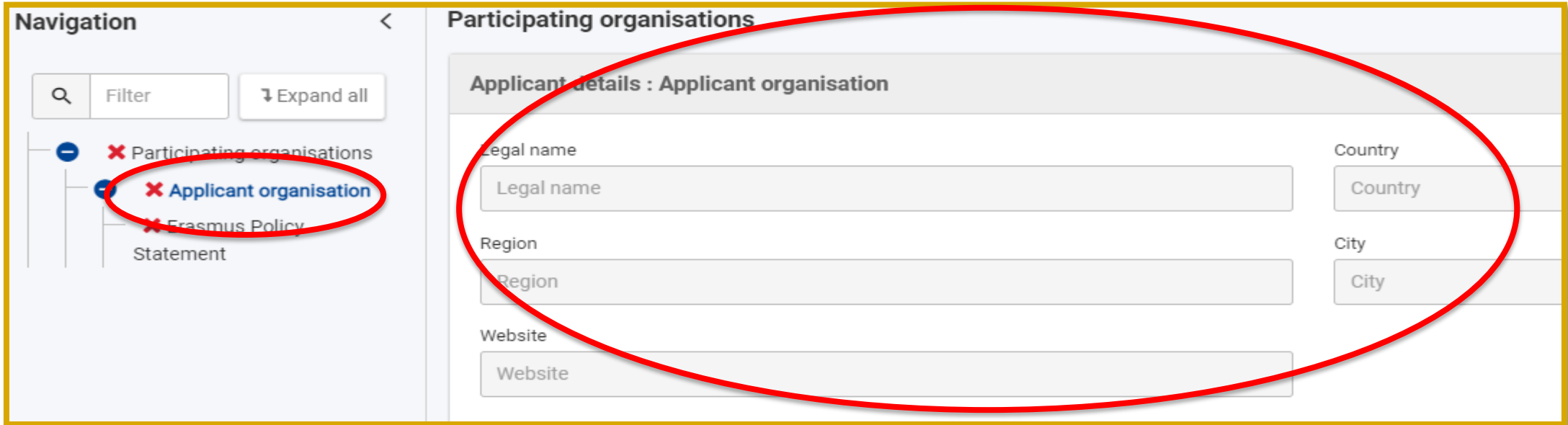

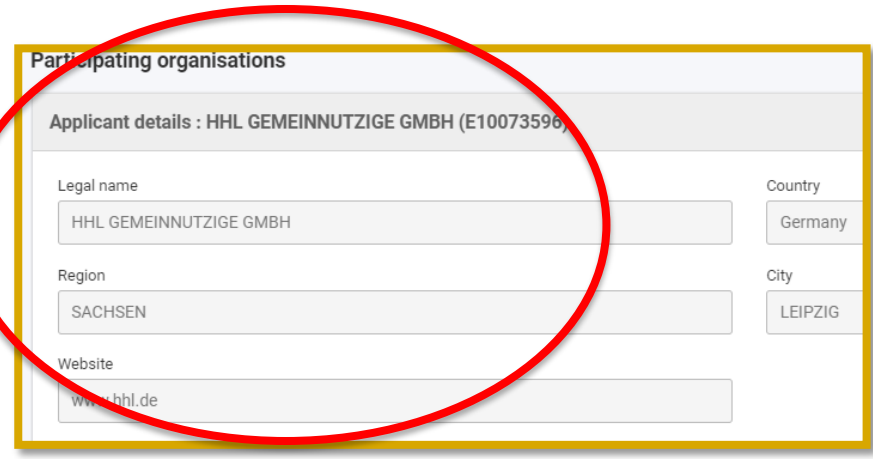

### **Participating Organisation – Profile, Accreditation, Erasmus Policy Statement**

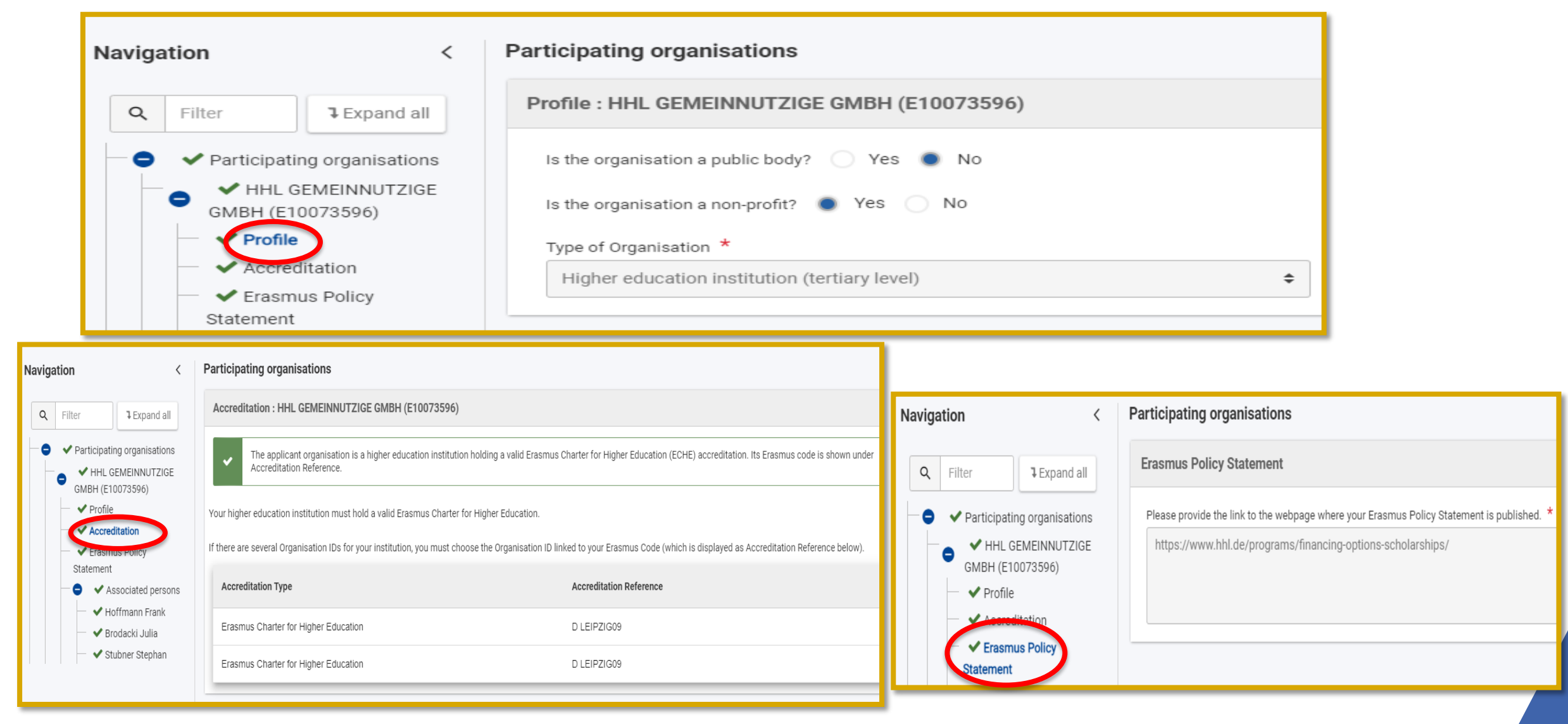

#### **Mobility Activites**

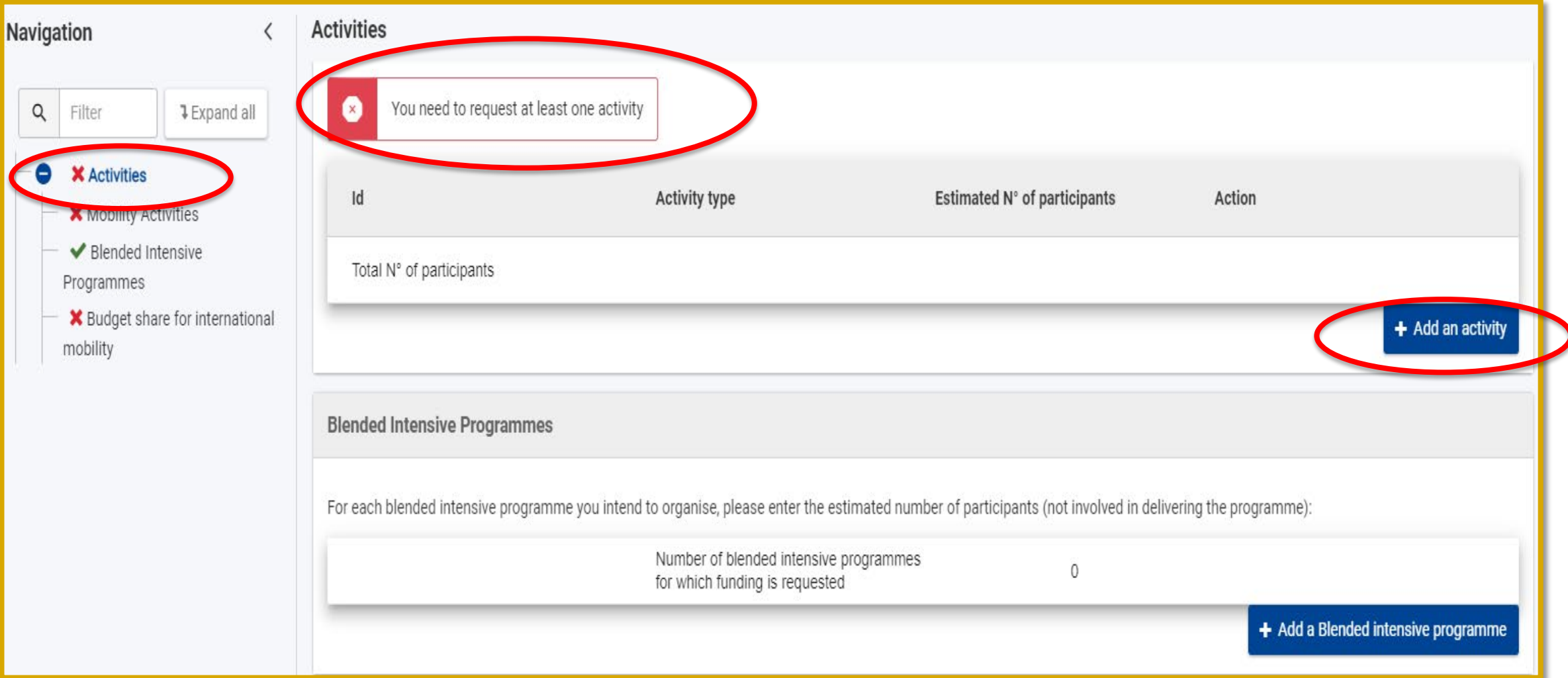

### **Mobility Activites**

Für die Mobilität mit Programmländern können Sie Erasmus+ Mittel beantragen für

- Studierendenmobilität zu Studienzwecken (SMS)
- Studierendenmobilität zu Praktikazwecken (SMP),
- Personalmobilität zu Lehr- und Unterrichtszwecken (STA) & eingeladenes Unternehmenspersonal (STA2),
- Personalmobilität zu Fort- und Weiterbildungszwecken (STT).

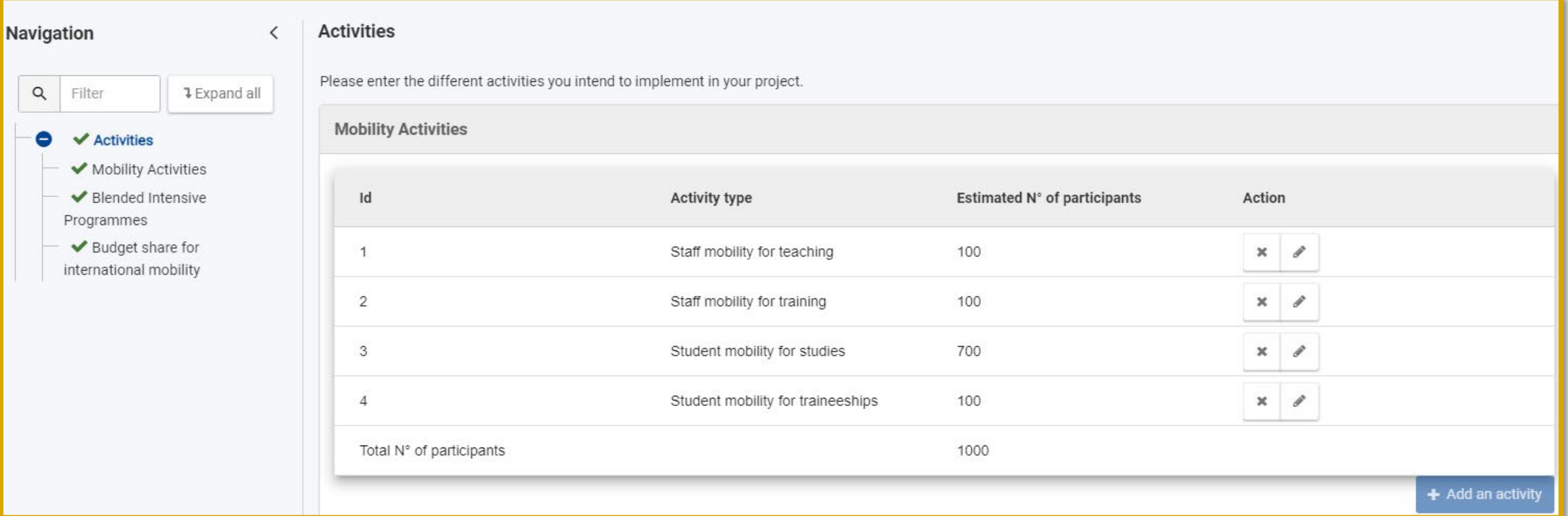

#### **Blended Intensive Programmes**

Für die Mobilität mit Programmländern können Sie Erasmus+ Mittel für Blended Intensive Programmes (BIP) beantragen.

#### **Blended Intensive Programmes**

For each blended intensive programme you intend to organise, please enter the estimated number of participants (not involved in delivering the programme):

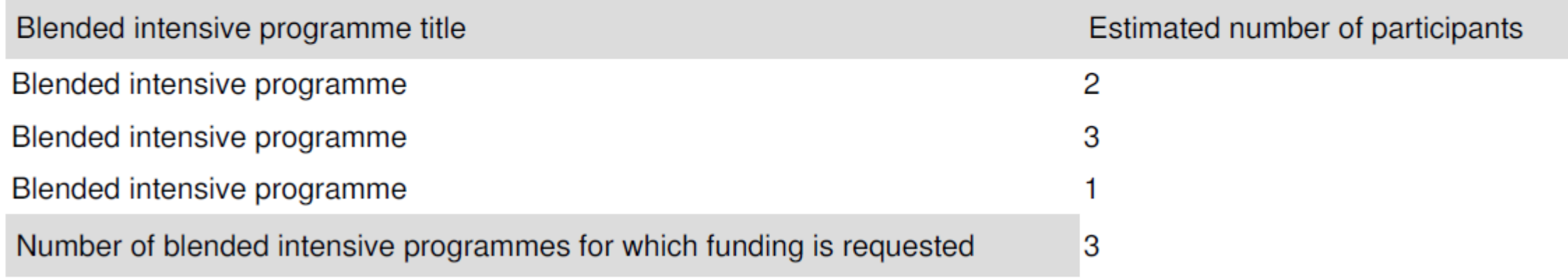

#### **Blended Intensive Programmes**

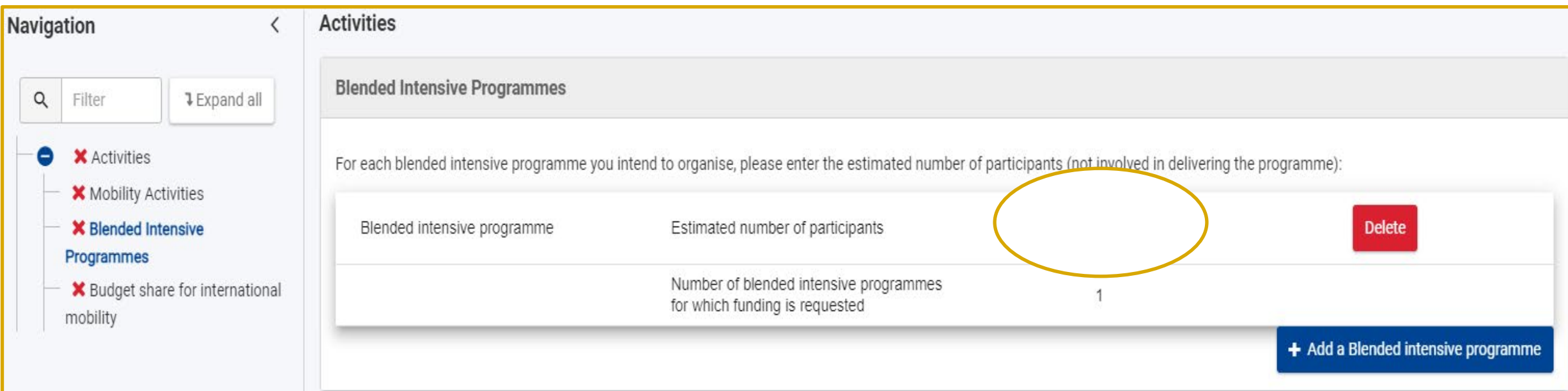

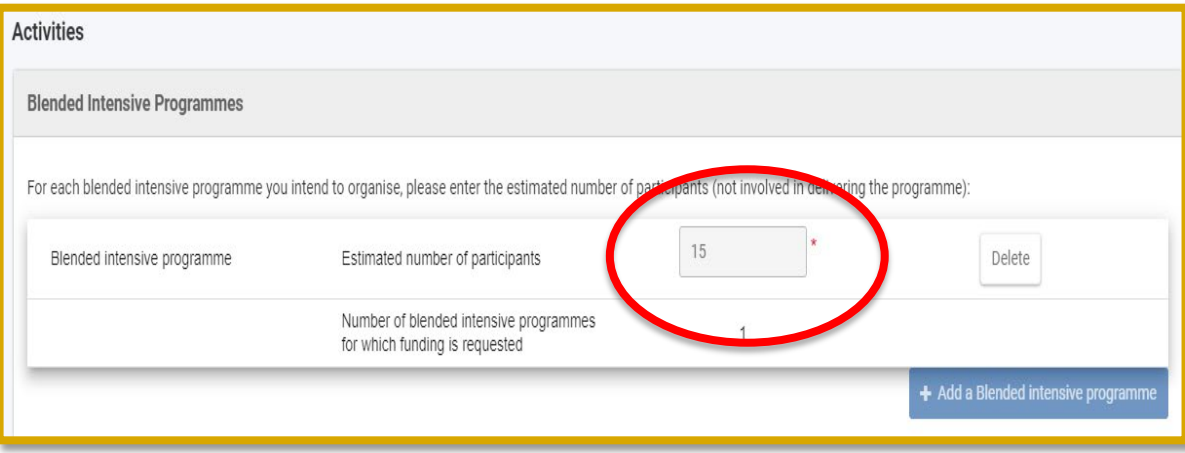

### **Budget share for international mobility**

Für die internationale Mobilität (Outgoings) können insgesamt (für SM und ST) bis zu 20% des bewilligten Projektbudgets verwendet werden. Diese Angabe dient nur als Einschätzung Ihrer internationalen Mobilitätsaktivitäten und ist für Ihre Projektdurchführung nicht verbindlich.

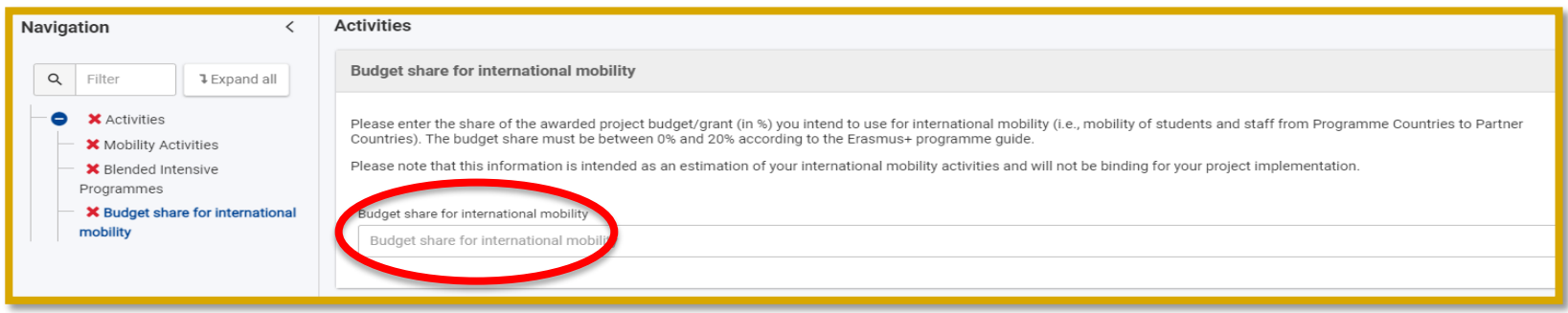

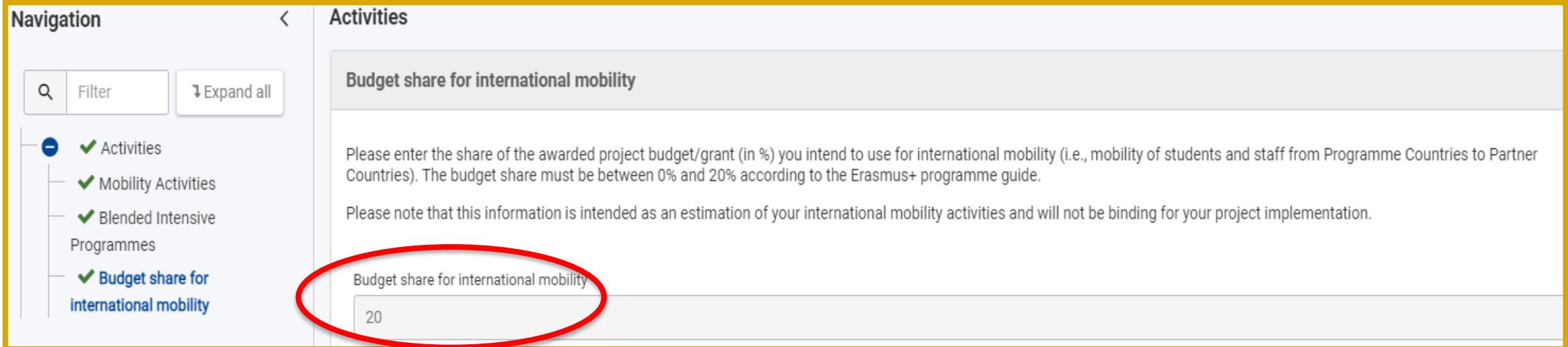

#### **Annexes – Einzureichende Unterlagen**

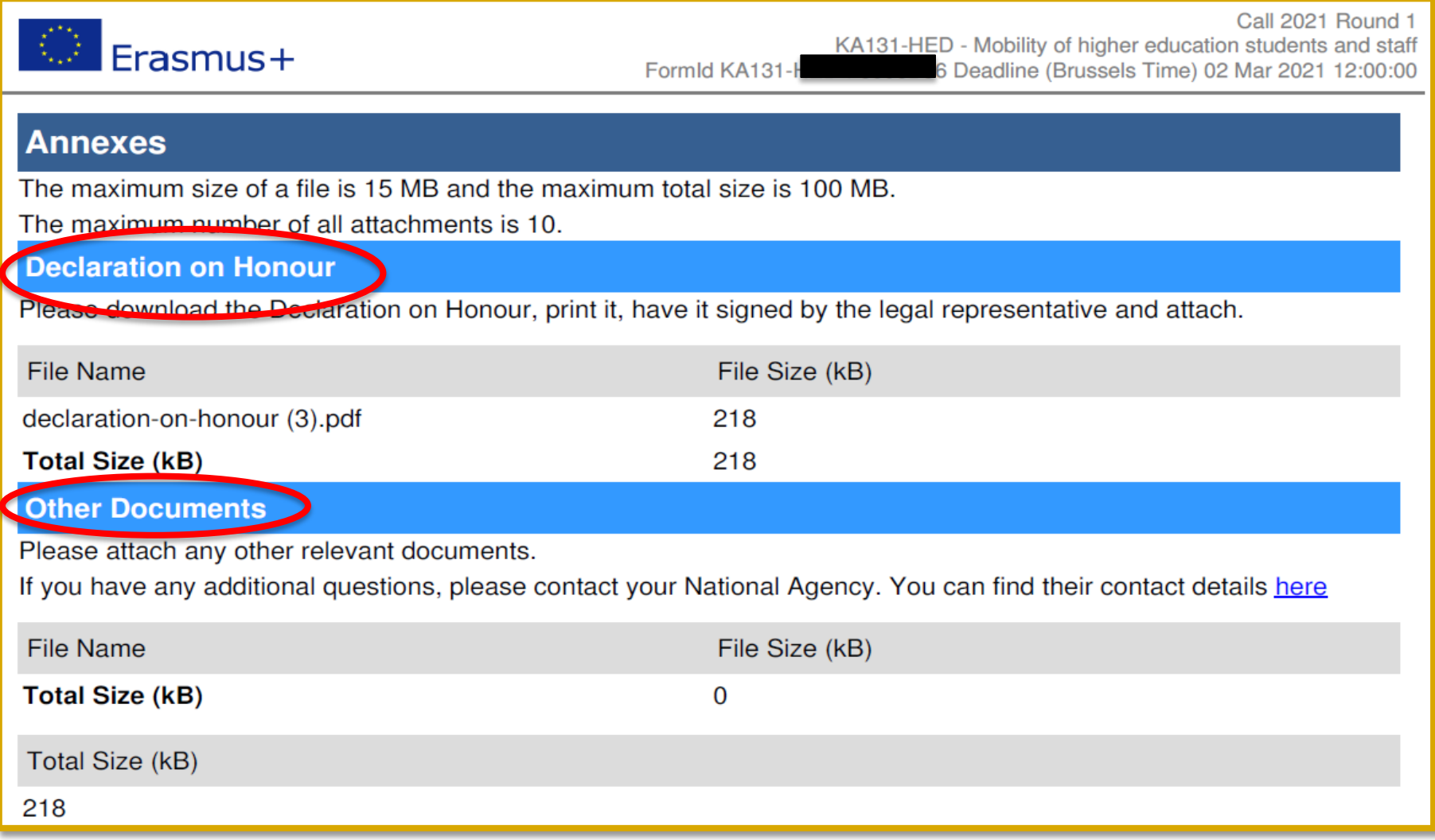

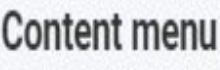

**X** Context

**X** Activities

 $\mathsf{X}$  Annexes  $\begin{pmatrix} 0 \end{pmatrix}$ 

**X** Checklist

**X** Sharing

**X** History

**★** Participating organisations

#### Annexes

 $\langle$ 

 $\boldsymbol{\theta}$ 

 $\bf{0}$ 

 $\bf \theta$ 

The maximum size of a file is 15 MB and the maximum total size is 100 MB.

The maximum number of all attachments is 10.

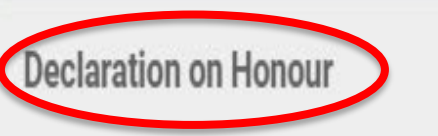

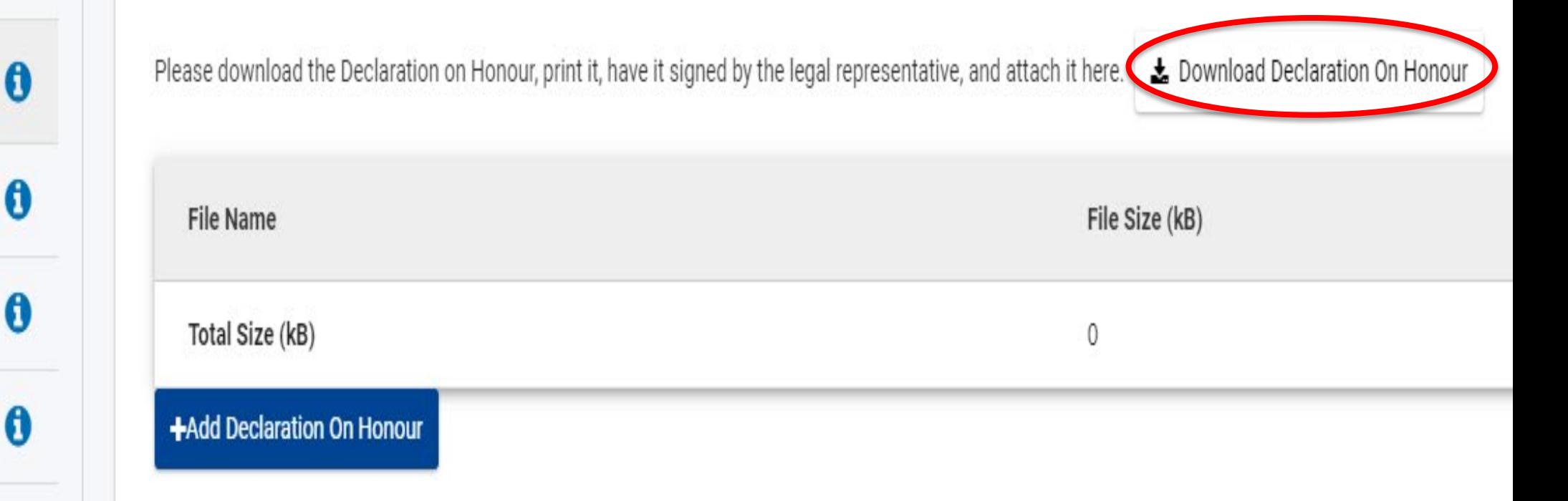

#### **Declaration on Honour**

• Während des Antragsprozesses muss die Declaration of Honour ausgedruckt, vom legal representative unterschrieben und eingescannt werden. Dieses Dokument wird dem Antragsformular als elektronischer Anhang beigefügt.

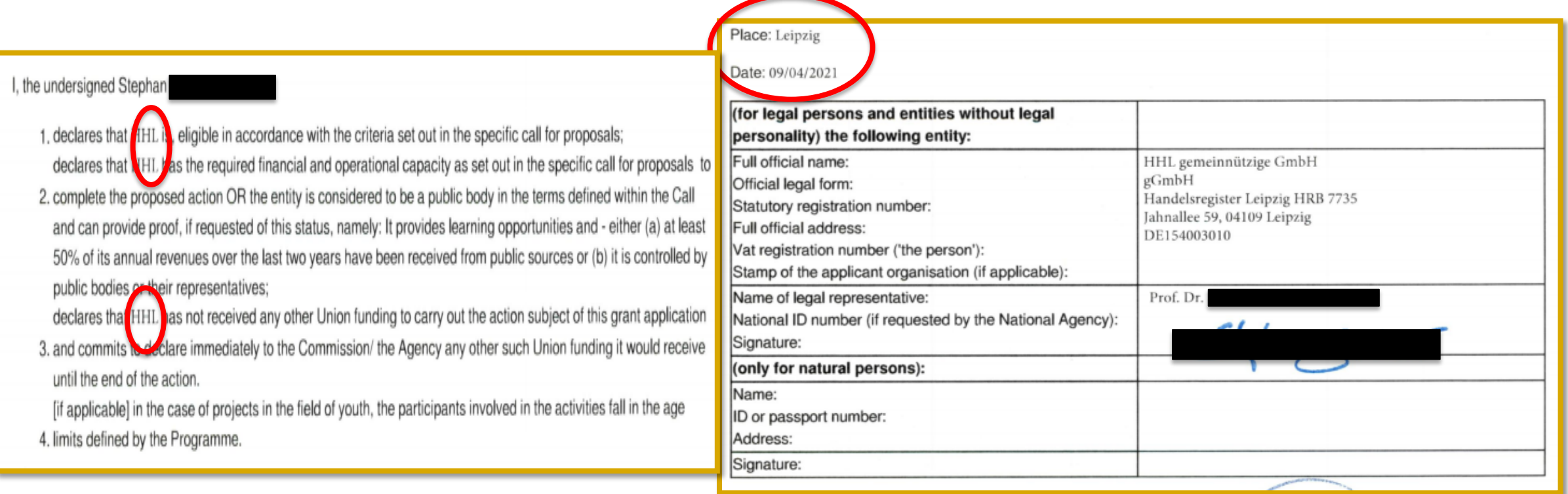

### **Declaration on Honour**

Was ist gemeint mit Official Legal form? Die meisten öffentlichen Hochschulen haben die Rechtsform "Körperschaft des öffentlichen Rechts".

#### Was ist gemeint mit Statutory registration number ?

Bei der Statutory registration number geht es um eine amtliche Registereintragung, die für uns nicht relevant ist.

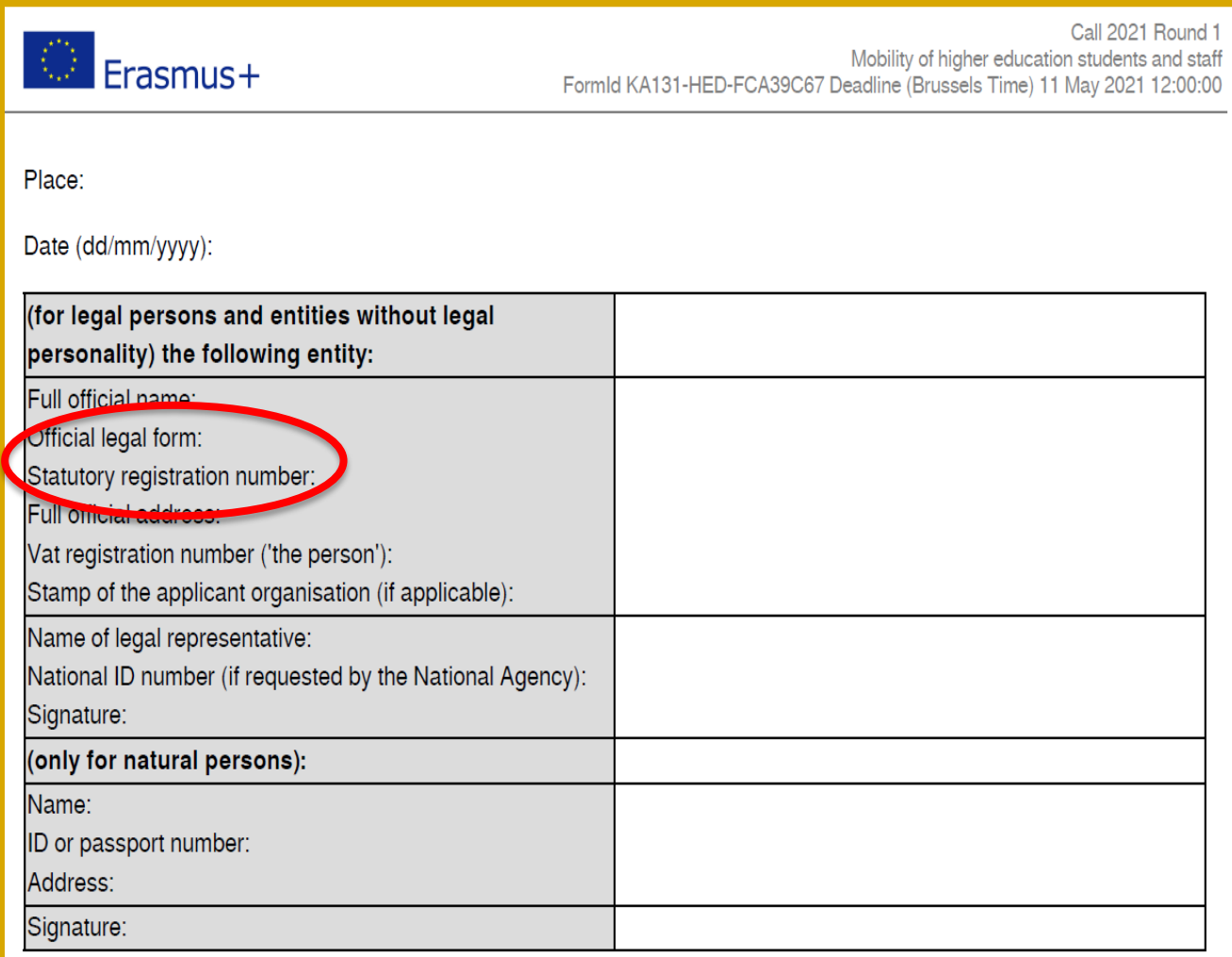

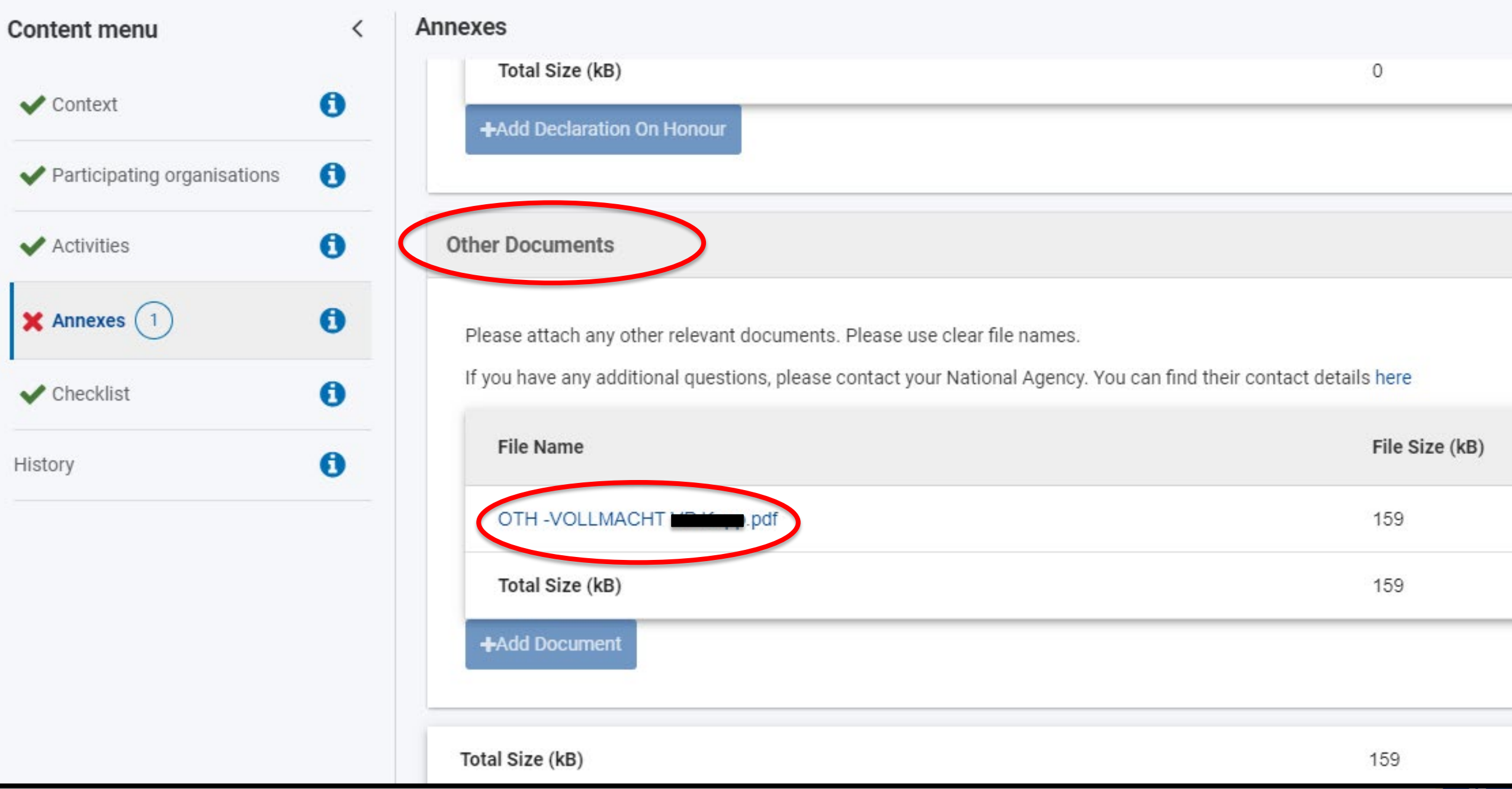

#### **Checkliste**

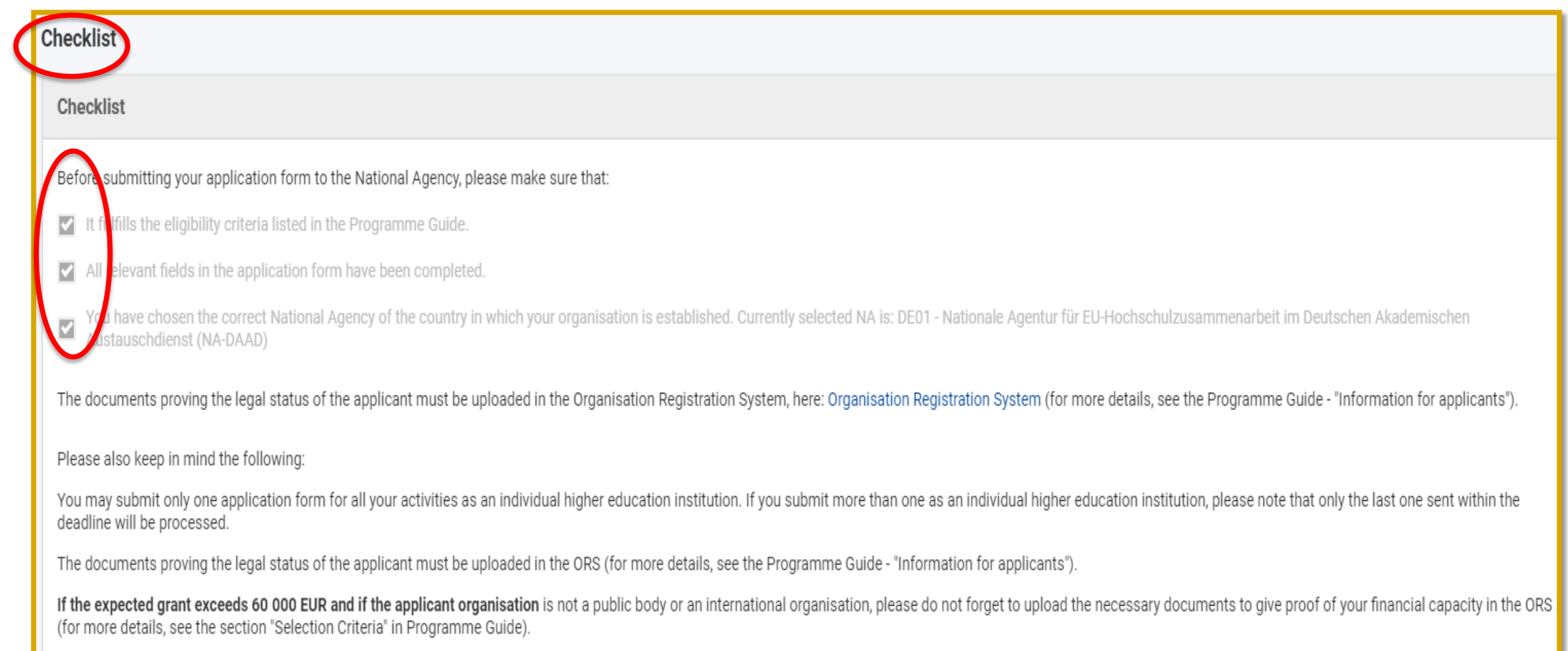

### **Berechtigungen im webbasierten Antragsformular - Sharing**

- EU-Login erforderlich
- Schreibrechte sind an die im EU-Login hinterlegte Emailadresse gebunden
- Über "Sharing"-Funktion können folgende Rechte gewährt werden: Schreiben, Lesen und/oder Übermitteln.

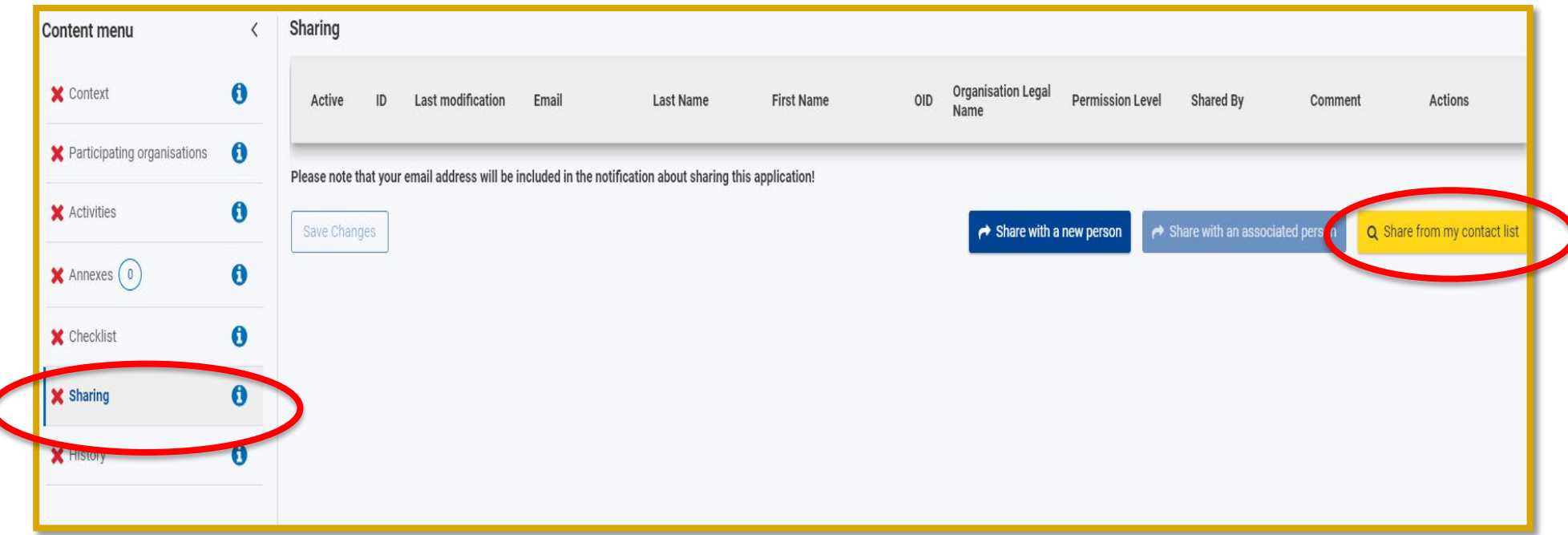

#### **History**

- Sie können jede Zeit eine PDF der letzten Änderungen herunterladen
- Im Bereich "Submission History" in der linken Navigation können Sie Informationen zu Übermittlungsversuchen abrufen, die Sie mit diesem Antragsformular vorgenommen haben.

#### **Bei erfolgreicher Übermittlung:**

- Es erscheint einen kleinen "Pop up" Bestätigung auf dem Bildschirm. **Empfehlung**: Speichern Sie einen Screenshot der "Submission Confirmation".
- Legal Representative und Primary Contact bekommen eine Bestätigung per E-Mail.
- Ein PDF-Formular des eingereichten Antrags (KA131 und KA130) kann erstellt werden. Die Übermittlungsbestätigung befindet sich in der "Submission History" auf der letzten Seite. **Empfehlung**: Speichern Sie die PDF ab.

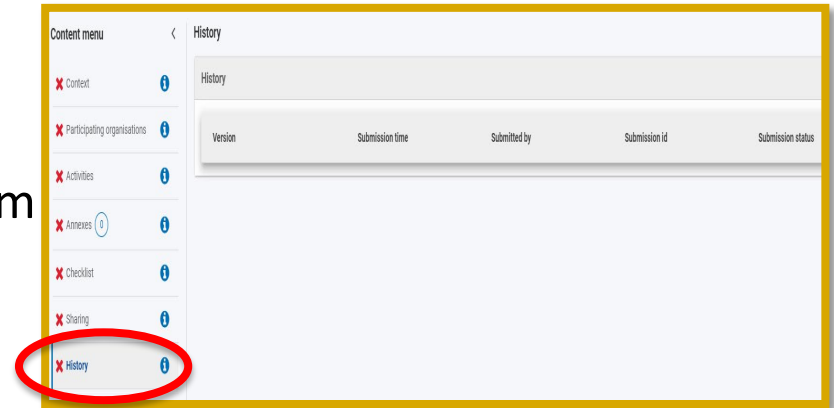

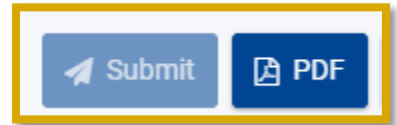

### **History**

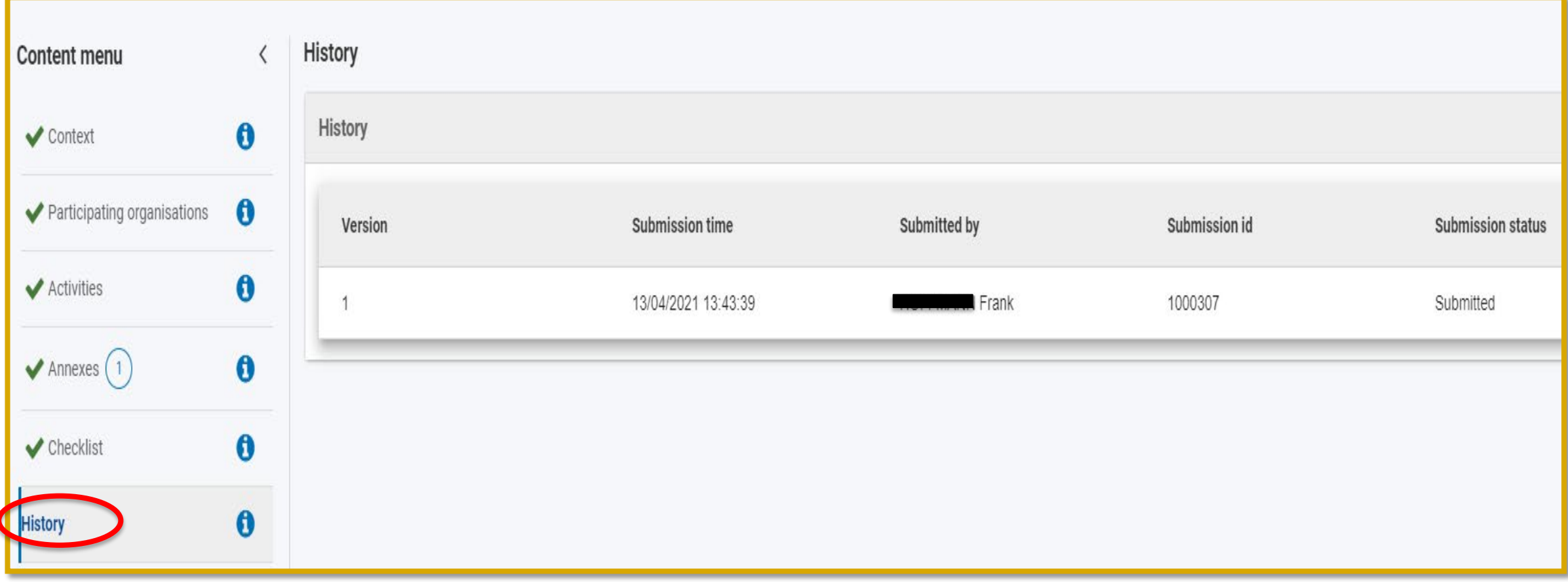

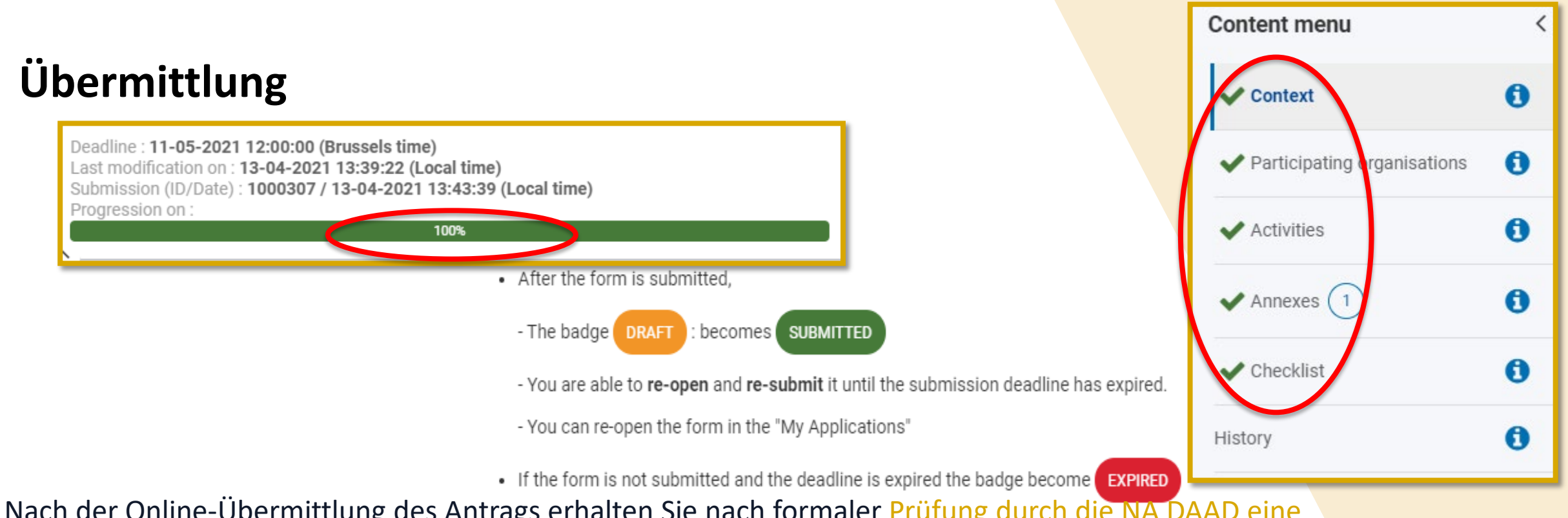

Nach der Online-Übermittlung des Antrags erhalten Sie nach formaler Prüfung durch die NA DAAD eine Eingangsbestätigung per Email.

Sollten Sie Anträge mehrfach eingereicht haben, wird der zuletzt vor Ablauf der Frist eingegangene Antrag zur Prüfung herangezogen.

Die **Einhaltung der Frist ist obligatorisch** und **ein formales Ausschlusskriterium**, sollten sie technische [Schwierigkeiten bei der Übermittlung haben wenden Sie sich bitte umgehend](mailto:erasmus-mobilitaet@daad.de) **schriftlich** an erasmusmobilitaet@daad.de.

# **Fragen?**

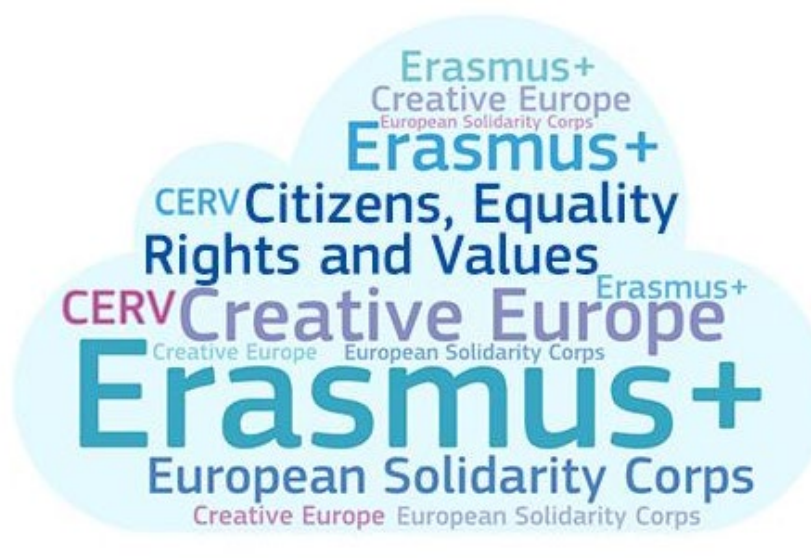

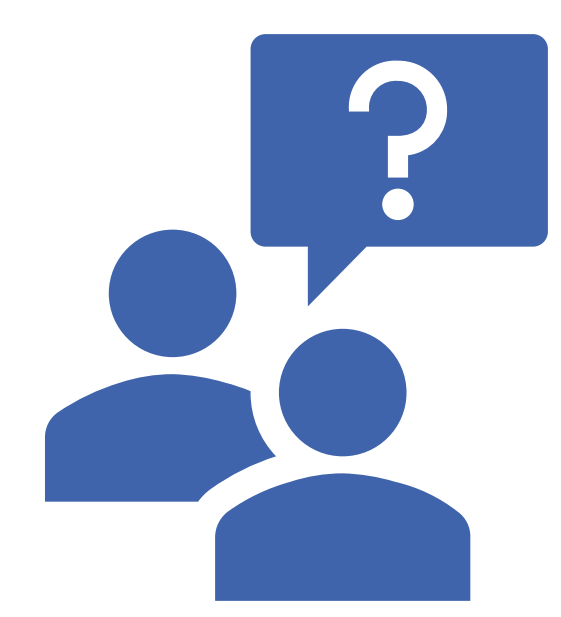

**Antragstellung im Aufruf 2021: Fehlerquellen**

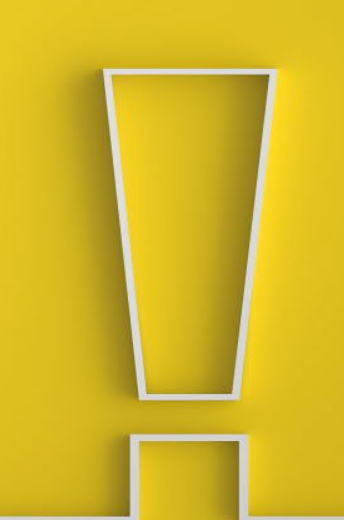

#### **Formular - typische Fehler**

Richtiges Formular nutzen – Zeichenlimit bei Textfeldern

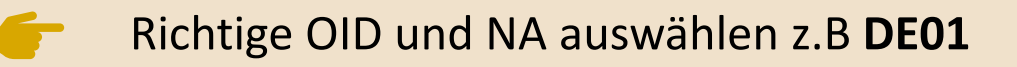

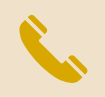

Korrekte Ansprechpartner bei Legal Representative und Contact Person angeben

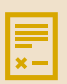

IJ

Unterschrift durch Legal Representative (Vollmacht)

Fehlende Anhänge

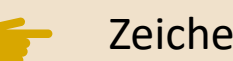

#### **Fehlerquelle - Ansprechpartner**

Korrekte Ansprechpartner eintragen: **Mindestens drei Personen** (Legal Representative, Primary contact person = Erasmus+ Koordinator und OLS Ansprechpartner

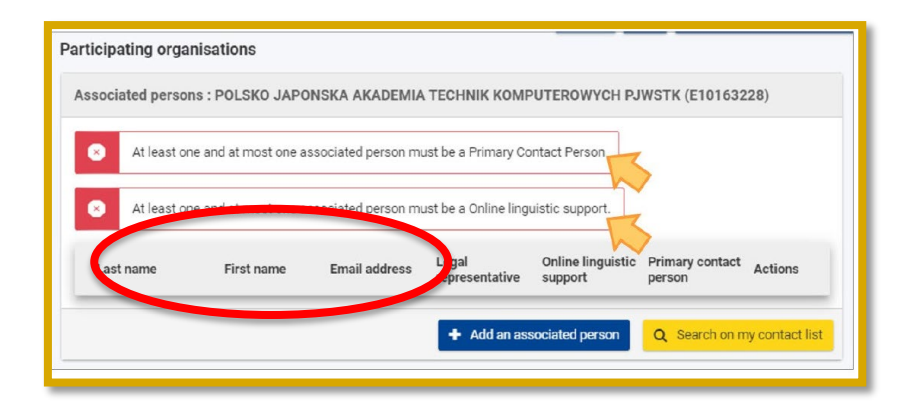

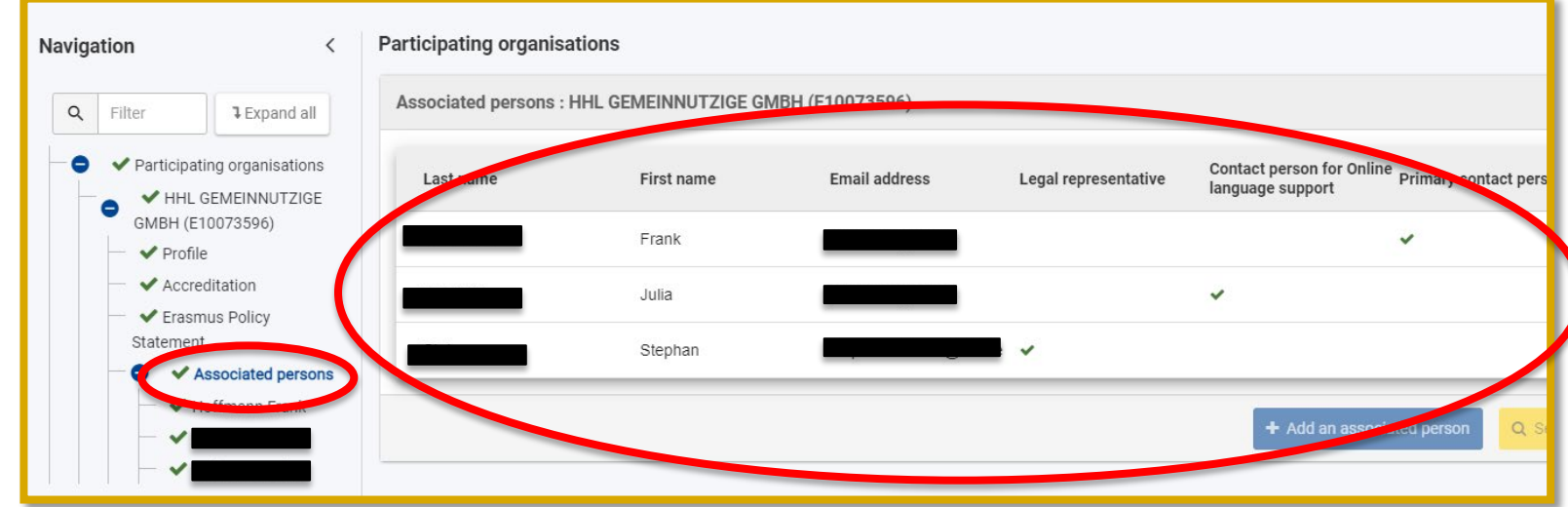

### **Fehlerquelle - Organisation**

#### Richtige **OID**, richtige **NA** (z.B DE01) auswählen

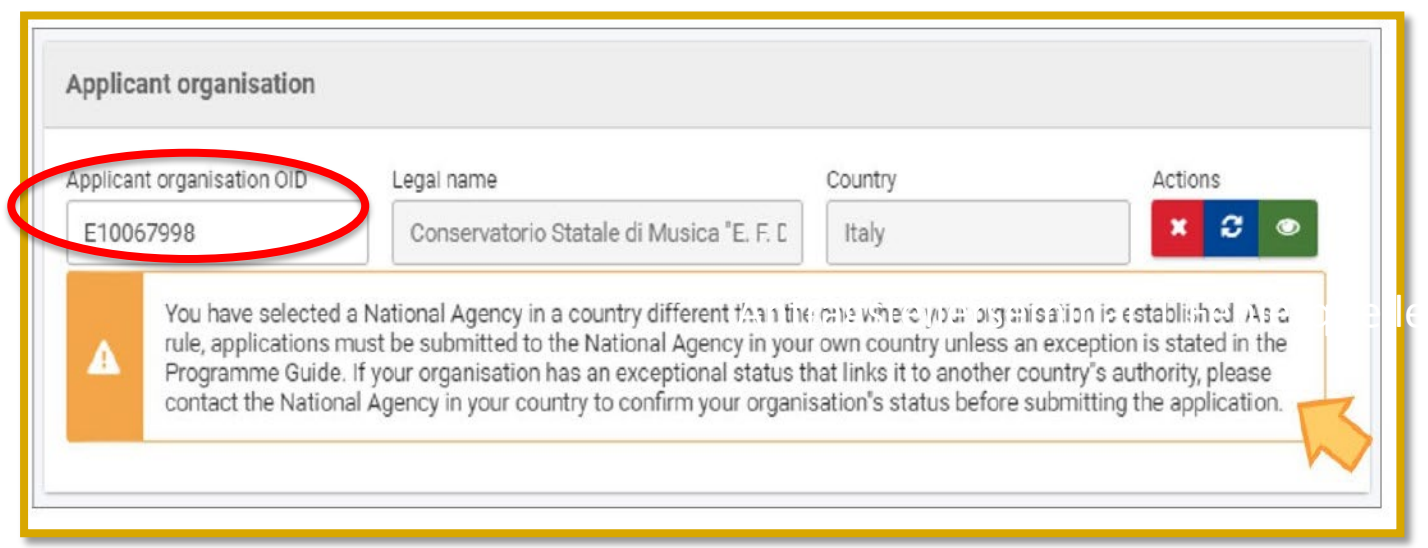

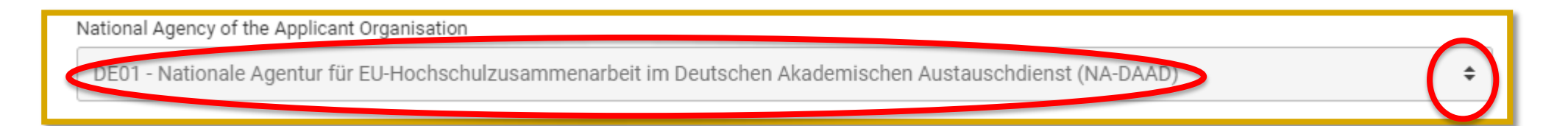

#### **Fehlerquelle - Zeichenlimit**

Textfelder können ein **Zeichenlimit** haben. Die maximale Anzahl der Zeichen, die für eine bestimmte Antwort verwendet werden können, wird in der oberen rechten Ecke des Textfelds angezeigt. Es ist nicht erforderlich, die maximal zulässige Anzahl von Zeichen zu verwenden. Das Zeichenlimit wird automatisch heruntergezählt, wenn Sie anfangen, Informationen einzugeben. Wenn die maximale Anzahl der Zeichen ausgeschöpft ist, wird eine rote 0 angezeigt. **Es kann kein weiterer Text hinzugefügt werden.**

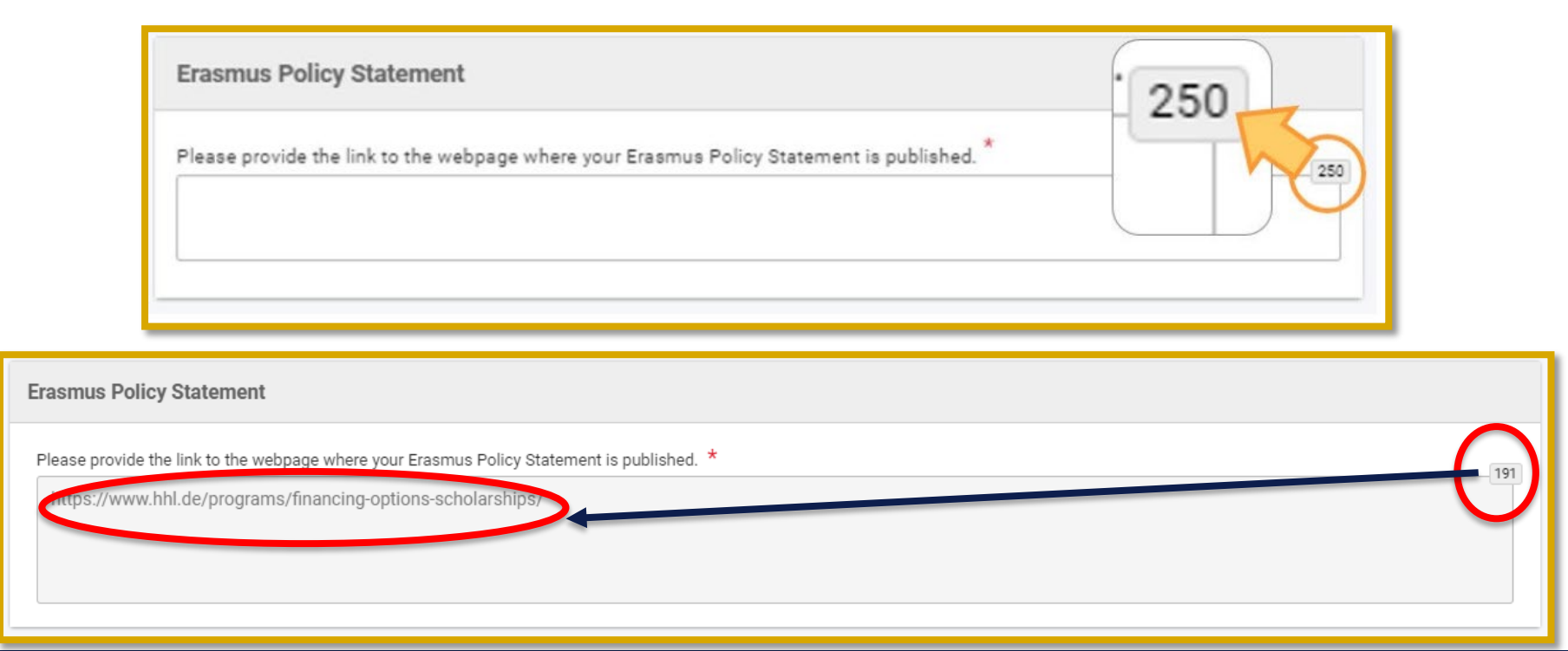

#### **Bestandteile eines kompletten Antrags**

- Das vollständig ausgefüllte Antragsformular
- Declaration of Honour (drucken, vom Legal Representative unterschreiben lassen, scannen, hochladen)
- für private und kirchliche Einrichtungen: Proof of Financial Capacity, wenn der antragstellenden Organisation über 60.000 Euro bewilligt werden: a) [zu 50 % oder mehr öffentliche Förderung](https://eu.daad.de/eudownloadcenter/download/795/)

b) [keine oder unter 50 % öffentliche Förderung](https://eu.daad.de/eudownloadcenter/download/794/)

### **Nützliche Links**

- [Auf unserer Webseite](https://eur03.safelinks.protection.outlook.com/?url=https%3A%2F%2Feu.daad.de%2Fservice%2Ferasmusplus-2021-2027-alle-neuerungen-auf-einen-blick%2Fde%2F&data=04%7C01%7C%7C95de06bc2fd94f12a3a308d8f5105eac%7C30abdb70b28448308df7daa5b0052ed2%7C0%7C0%7C637528797942758999%7CUnknown%7CTWFpbGZsb3d8eyJWIjoiMC4wLjAwMDAiLCJQIjoiV2luMzIiLCJBTiI6Ik1haWwiLCJXVCI6Mn0%3D%7C1000&sdata=37XpTXLqOwQz9P3dRVXFJCNLOVgmYFQAoHEonHZnWYc%3D&reserved=0) finden Sie Informationen und die Links zu den relevanten Unterlagen für die Antragsstellung wie den Aufruf 2021, den Programm Guide, die Antragsformulare als Muster im PDF-Format und vieles mehr.
- [Ansprechpartner NA DAAD: https://eu.daad.de/service/ansprechpartner/mitarbeiter-der-na-daad/de/47683-eu02-](https://eu.daad.de/service/ansprechpartner/mitarbeiter-der-na-daad/de/47683-eu02-mobilitaet-von-einzelpersonen/) mobilitaet-von-einzelpersonen/
- Auswahl ECHE für 2021 -2027: [Selection results: Erasmus Charter for Higher Education EACEA/03/2020 \(europa.eu\).](https://www.eacea.ec.europa.eu/news-events/news/selection-results-erasmus-charter-higher-education-eacea032020-2021-02-17_en)
- EACEA **European Education and Culture Executive Agency**: [http://eacea.ec.europa.eu](http://eacea.ec.europa.eu/)
- [EU-Login-Konto erstellen:](https://eu.daad.de/infos-fuer-hochschulen/projektdurchfuehrung/datenbanken-zur-projektdurchfuehrung/eu-login/de/46253-eu-login/) <https://webgate.ec.europa.eu/cas/eim/external/register.cgi>[; oder](https://eu.daad.de/infos-fuer-hochschulen/projektdurchfuehrung/datenbanken-zur-projektdurchfuehrung/eu-login/de/46253-eu-login/) EU Login Nationale Agentur für EU-Hochschulzusammenarbeit – DAAD
- ORS: <https://webgate.ec.europa.eu/erasmus-esc>
- **Formular "Legal Entity":**  http://ec.europa.eu/budget/contracts\_grants/info\_contracts/legal\_entities/legal\_entities\_en.cfm
- **•** Formular "Financial Identification": http://ec.europa.eu/budget/contracts\_grants/info\_contracts/financial\_id/financial\_id\_en.cfm

# **Fragen?**

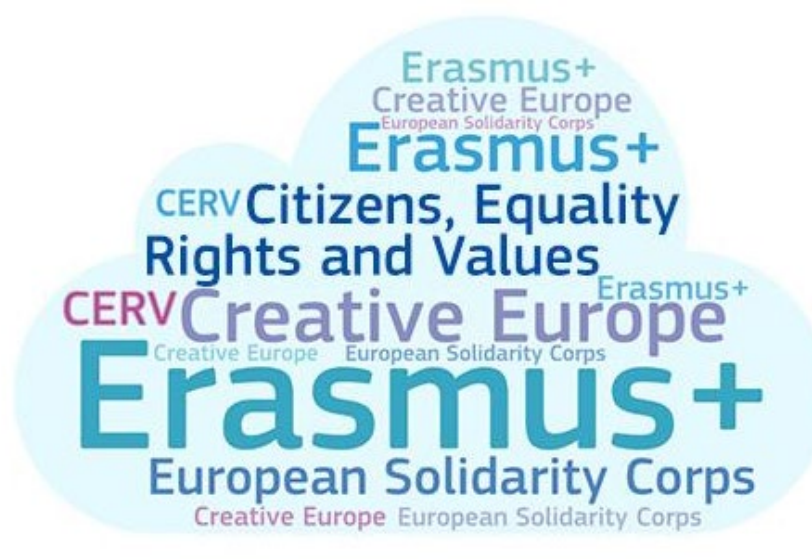

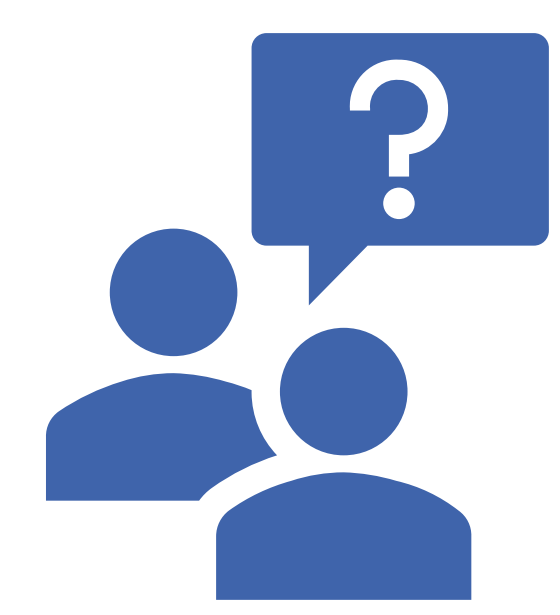

## **Wie geht es weiter?**

Frist Antragsstellung: **11.05.2021 um 12.00 Uhr** (mittags) Brüsseler Ortszeit

Bewilligung / Budget: August 2021

Vertragsbeginn: 01.09.2021

#### **Ausblick auf weitere Veranstaltungen**

- Antragsteller-Seminar für die Akkreditierungsanträge für Mobilitätskonsortien **19.04.2021** Informationen hierzu erhalten Sie auf unserer [Veranstaltungsseite.](https://eur03.safelinks.protection.outlook.com/?url=https%3A%2F%2Fscnem.com%2Fgoto.php%3Fl%3Dqvjbfv.s8d1e%2Cu%3D2ab4eb58260a981cbbeb9a1e53d66b95%2Cn%3Df9dog.1tca20a%2Cart_id%3Df9dok.1q5hj19&data=04%7C01%7C%7C66fd9a7d40fc43dd84fa08d8f50cae8a%7C30abdb70b28448308df7daa5b0052ed2%7C0%7C0%7C637528782111209756%7CUnknown%7CTWFpbGZsb3d8eyJWIjoiMC4wLjAwMDAiLCJQIjoiV2luMzIiLCJBTiI6Ik1haWwiLCJXVCI6Mn0%3D%7C1000&sdata=aHbNTFA8gp1y6fvLIwlBKdIaLT5xOxPwoxhxG6tM%2FyI%3D&reserved=0)
- Seminar zu den neuen Förderlinien und Bedingungen in KA131 am 7./8. Juni 2021.

Bei Fragen zur Antragstellung wenden Sie sich bitte an **erasmus-mobilitaet@daad.de** unter Angabe Ihres Erasmus-Codes.

Die Präsentationen zu diesem Seminar werden wir in den nächsten Tagen Online stellen.

eu.daad.de

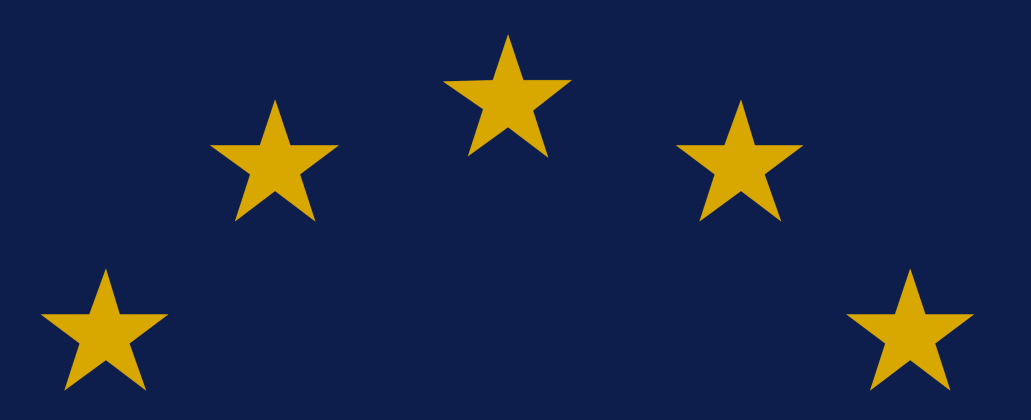

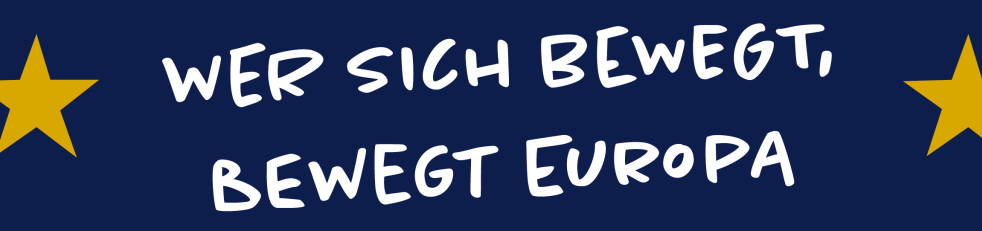

**Nationale Agentur für EU-Hochschulzusammenarbeit Erasmus+ National Agency "Higher Education"**

DAAD – Deutscher Akademischer Austauschdienst German Academic Exchange Service (DAAD) Kennedyallee 50 | 53175 Bonn **www.daad.de**

Erasmus+

Servicenummer: 0800 2014 020

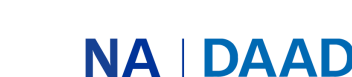

Nationale Agentur für Deutscher Akademischer Austauschdienst EU-Hochschulzusammenarbeit | German Academic Exchange Service

GEFÖRDERT VOM

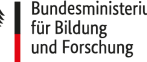

Bundesministerium<br>für Bildung